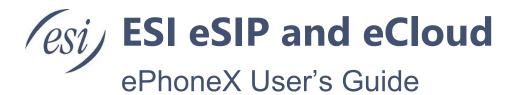

This guide instructs the user on phone features and how to use them.

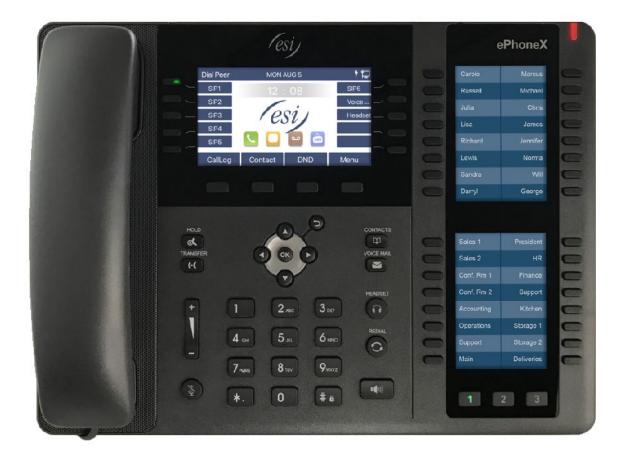

Page 1 of 107 0455-0317 Rev A

# **Contents**

| Safety                                       | 6  |
|----------------------------------------------|----|
| Overview                                     | 6  |
| Introduction                                 | 6  |
| Packing Contents                             | 6  |
| Desktop Installation                         | 7  |
| PoE and external power adapters              | 7  |
| Desktop installation                         | 7  |
| Icons                                        | 9  |
| Keypad Icons                                 | 9  |
| Status Prompt and Notification Icons         | 9  |
| Keypad characters                            | 11 |
| DSS key LED state definitions                | 12 |
| User Introduction                            | 13 |
| Keypad                                       | 13 |
| Using Handset / Hands-free Speaker / Headset | 14 |
| Idle Screen                                  | 15 |
| Phone Status                                 | 16 |
| Web Management                               | 17 |
| Network Configurations                       | 18 |
| SIP Configurations                           | 19 |
| Basic Function                               | 20 |
| Making Phone Calls                           | 20 |
| Answering Calls                              | 21 |
| Talking Make / Receive Second Call           |    |
| Ending the Call                              |    |
| Redial                                       |    |
| Dial-up Query                                |    |
| Auto-Answering                               |    |
| Callback                                     |    |
| Mute                                         |    |
| Mute the Call                                | 26 |
| Ringing Mute                                 |    |
| Call Hold/Resume                             |    |
| DND                                          | 28 |

| Call Forward                                        | 30 |
|-----------------------------------------------------|----|
| Call Transfer                                       | 31 |
| Blind transfer                                      |    |
| Semi-Attended transfer                              |    |
| Attended transfer                                   |    |
| Call Waiting                                        | 33 |
| Conference                                          | 34 |
| Local Conference                                    |    |
| Network Conference                                  |    |
| Call Park                                           | 35 |
| Pick Up                                             |    |
| Anonymous Call                                      | 37 |
| Anonymous Call                                      |    |
| Ban Anonymous Call                                  |    |
| Hotline                                             |    |
| Emergency Call                                      |    |
| Advance Function                                    |    |
|                                                     |    |
| BLF (Busy Lamp Field)                               | 41 |
| Configure the BLF FunctionalityUse the BLF Function |    |
| BLF List                                            |    |
| Record                                              |    |
| Local Recording (USB flash drive required)          | 43 |
| Server Recording                                    |    |
| SIP INFO Record                                     | 44 |
| Agent                                               | 45 |
| Intercom                                            | 46 |
| MCAST                                               | 47 |
| SCA (Shared Call Appearance)                        | 48 |
| Message                                             | 51 |
| SMS (Short Message Service)                         |    |
| MWI (Message Waiting Indicator)                     |    |
| SIP Hotspot                                         |    |
| Phone Settings                                      | 56 |
| Basic Settings                                      |    |
| Language                                            |    |
| Time & Date                                         |    |
| Screen                                              |    |
| Ring                                                | 58 |
| Voice Volume                                        | 59 |
| Greeting Words                                      | 59 |
| Reboot                                              | 59 |
| Phone Book                                          | 59 |
| Local Contact                                       | 59 |
|                                                     |    |

| Blocked List                           |          |
|----------------------------------------|----------|
| Cloud Phone Book                       |          |
| Sync smart phone contacts with ePhoneX |          |
| Call Log                               |          |
| Function Key                           |          |
| Wi-Fi                                  | 68       |
| Headset                                |          |
| Wired Headset                          |          |
| EHS HeadsetBluetooth Headset           |          |
| Advanced                               |          |
| Line Configurations                    |          |
| Network Settings                       |          |
| Set Passwords                          |          |
| Maintenance                            |          |
| Firmware UpgradeFactory Reset          | 78<br>80 |
| Web Configurations                     |          |
| Web Page Authentication                |          |
| System >> Information                  |          |
| System >> Account                      |          |
| System >> Configurations               |          |
| System >> Upgrade                      |          |
| System >> Auto Provision               |          |
| System >> Tools                        |          |
| System >> Reboot Phone                 |          |
| Network >> Basic                       |          |
| Network >> Service Port                |          |
| Network >> VPN                         | 83       |
| Network >> Advanced                    | 83       |
| Line >> SIP                            | 83       |
| Line >> SIP Hotspot                    | 87       |
| Line >> Dial Plan                      | 87       |
| Line >> Action Plan                    | 89       |
| Line >> Basic Settings                 | 90       |
| Line >> RTCP-XR                        | 90       |
| Phone settings >> Features             | 91       |
| Phone settings >> Media Settings       | 94       |
| Phone settings >> MCAST                | 95       |
| Phone settings >> Action               | 95       |

| Phone settings >> Time/Date     |     |
|---------------------------------|-----|
| Phone settings >> Time plan     |     |
| Phone settings >> Tone          |     |
| Phone settings >> Advanced      | 97  |
| Phonebook >> Contact            | 97  |
| Phonebook >> Cloud phonebook    | 98  |
| Phonebook >> Call List          | 99  |
| Phonebook >> Web Dial           | 99  |
| Phonebook >> Advanced           | 99  |
| Call Logs                       | 99  |
| Function Key >> Function Key    | 100 |
| Function Key >> Softkey         | 101 |
| Function Key >> Advanced        | 101 |
| Application >> Manage Recording | 102 |
| Security >> Web Filter          | 102 |
| Security >> Trust Certificates  | 103 |
| Security >> Device Certificates | 103 |
| Security >> Firewall            | 104 |
| Device Log >> Device Log        | 105 |
| Trouble Shooting                | 106 |
| Get Phone System Information    | 106 |
| Reboot Phone                    | 106 |
| Reset Phone to Factory Default  |     |
| Screenshot                      |     |
| Network Packets Capture         |     |
| Get Log Information             |     |
| Common Trouble Cases            | 107 |

# Safety

Please read the following safety notices.

- If using a power supply, please use the power supply offered by ESI. Other power supply may cause damage to the phone, affect the behavior or induce noise.
- Verify that building power is good. Bad power may cause noise, fire or damage.
- Do not damage the power cord. If power cord or plug is damaged, it may cause fire or electric shock.
- Do not expose the phone to extreme forces such as dropping it. Rough handling can damage it.
- This phone is designed for indoor use. Do not install the phone in places where there is direct sunlight. Do not get the phone wet. Do not install the phone in a poorly ventilated area.
- Avoid exposing the phone to high temperature or below 32°F (0°C) or high humidity.
- Do not attempt to open the phone. It could be damaged or induce electric shot. It will void warranty.
- Do not use harsh chemicals, cleaning solvents, or strong detergents to clean the phone. Clean the phone with a soft cloth that has been slightly dampened in a mild soap and water solution.
- Use caution when lightening is in the area.
- Before installing equipment and cabling, be familiar with the facility and any hazards such as electrical wires in the walls.

## **Overview**

## Introduction

The ESI ePhoneX™ Enterprise IP Phone is a high-end desktop phone with a built-in sidecar that supports up to 106 LED programmable feature keys. This phone is designed for users that handle heavy call volumes and need visibility into multiple extensions on the network.

## Packing Contents

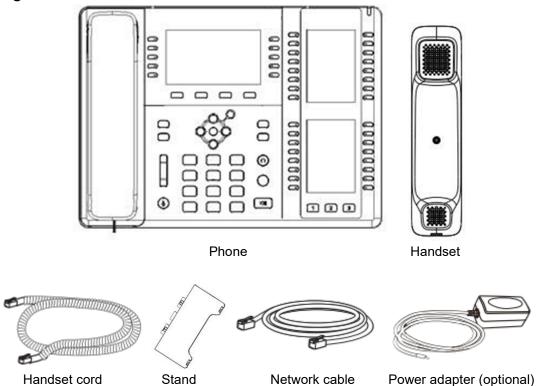

Page 6 of 107 0455-0317 Rev A

# **Desktop Installation**

## PoE and external power adapters

The phone can be powered up two ways, external power adapter or Power over Ethernet (PoE).

With a PoE switch, the phone is provided power through a single Ethernet cable which is also used for data.

For users who do not have PoE equipment, a traditional power adaptor that plugs into a wall outlet should be used. If the phone is connected to a PoE switch and power adapter at the same time, the power adapter will be used in priority and will switch to PoE if the power adapter fails.

## Desktop installation

Follow the instructions in the image below to install the phone stand.

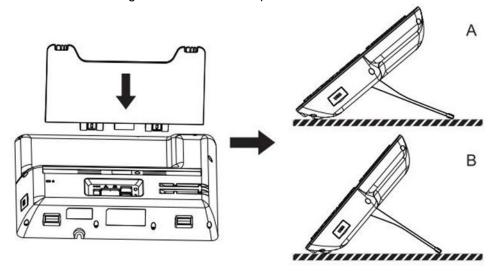

Page 7 of 107 0455-0317 Rev A

Connect the optional power adapter, network, PC, handset and headset to the appropriate port as shown in the below.

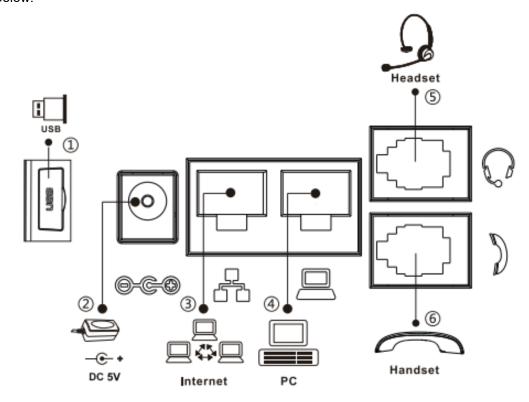

| Index | Interface                   | Description                                  |
|-------|-----------------------------|----------------------------------------------|
| 1     | USB Port (on side of phone) | Connect USB Disk or USB WIFI Adapter         |
| 2     | Power Port                  | Connect Power Adapter                        |
| 3     | Network Port                | Connect to LAN or Internet                   |
| 4     | PC Port                     | Network pass through for Connecting Computer |
| 5     | Headset Port                | Connecting Headset                           |
| 6     | Handset Port                | Connect Handset                              |

Page 8 of 107 0455-0317 Rev A

# Icons

# Keypad Icons

| Icon                      | Description                                                    |
|---------------------------|----------------------------------------------------------------|
| O                         | Redial                                                         |
| $\overline{\mathfrak{m}}$ | Contacts (Phone Book)                                          |
| <b>(4</b> ))              | Hands-free speaker                                             |
| <b>₹</b>                  | Mute Microphone (During Call). Mute Ring (while phone is idle) |
|                           | Volume up / down                                               |
| ø                         | Hold                                                           |
| 0                         | Headset                                                        |
| $\geq$                    | Voicemail (MWI)                                                |
| <b>(</b> -(               | Transfer                                                       |
| t)                        | Return                                                         |

# Status Prompt and Notification Icons

| Screen Icon | Description               |
|-------------|---------------------------|
| >>>>        | Call out                  |
| (CS))       | Call in                   |
|             | Call Hold                 |
| ů×.         | Network Disconnected      |
| <u>†</u> ¥  | Open VLAN                 |
| 12          | Open VPN                  |
| **          | Keypad Locked             |
| <b>(+</b>   | Call forward calls        |
|             | Outgoing calls            |
| ピピ          | Incoming calls            |
| ×           | Missed calls              |
|             | SMS                       |
| 0.0         | New voice message waiting |

Page 9 of 107 0455-0317 Rev A

|          | Do-Not-Disturb inactivated on Phone                                            |
|----------|--------------------------------------------------------------------------------|
| (-       | Call forward activated                                                         |
| AA       | Auto-answering activated                                                       |
|          | Hands-free (HF) Mode                                                           |
| ()       | Headphone (HP) Mode                                                            |
|          | Handset (HS) Mode                                                              |
| 7        | Mute Microphone                                                                |
| .110     | Voice call quality                                                             |
| â        | Voice encryption while on a call                                               |
| HD       | High Definition Audio                                                          |
| •        | Record                                                                         |
| (d)      | SIP Hotspot                                                                    |
| *        | Bluetooth (ePhoneX has Bluetooth built in. A Bluetooth dongle is not required) |
| <b>?</b> | Wi-Fi                                                                          |
|          | USB Insert                                                                     |
| 1        | USB overload                                                                   |

Page 10 of 107 0455-0317 Rev A

# Keypad characters

| Mode Icon | Text Mode        | Key Button    | Characters Of Each Press |
|-----------|------------------|---------------|--------------------------|
|           |                  | 1             | 1                        |
|           |                  | 2             | 2                        |
|           |                  | 3             | 3                        |
|           |                  | 4             | 4                        |
|           |                  | 5             | 5                        |
| 100       |                  | 6             | 6                        |
| 123       | Numeric          | 7             | 7                        |
|           |                  | 8             | 8                        |
|           |                  | 9             | 9                        |
|           |                  | 0             | 0                        |
|           |                  | *             | *.+                      |
|           |                  | <u></u>       | #                        |
|           |                  | 1             | @:;()<>                  |
|           |                  | 2             | a b c                    |
|           |                  | 3             | d e f                    |
|           |                  | 4             | g h i                    |
|           |                  | 5             | j k l                    |
| 1201032   | Lower Case       | 6             | m n o                    |
| аьс       | Alphabets        | 7             | pqrs                     |
|           |                  | 8             | t u v                    |
|           |                  | 9             | wxyz                     |
|           |                  | O             | (space)                  |
|           |                  | *             | .,*/+-:_=                |
|           |                  | #             | # ^!&\$%                 |
|           |                  | 1             | @:;()<>                  |
|           |                  | 2             | ABC                      |
|           |                  | 3             | DEF                      |
|           |                  | 4             | GHI                      |
|           |                  | 5             | JKL                      |
| ADC       | Upper Case       | 6             | MNO                      |
| ABC       | Alphabets        | 7             | PQRS                     |
|           |                  | 8             | TUV                      |
|           |                  | 9             | WZYX                     |
|           |                  | 0             | (space)                  |
|           |                  | *             | .,*/+-:_=                |
|           |                  | #             | # ^!&\$%                 |
|           |                  | 1             | 1                        |
|           |                  | 2             | 2 a b c A B C            |
| 2aB       | Mixed type input | 3             | 3 d e f D E F            |
|           |                  | <u>4</u><br>5 | 4ghlGHl                  |
|           |                  | 5             | 5 j k I J K L            |
|           |                  | 6             | 6 m n o M N O            |

Page 11 of 107 0455-0317 Rev A

| 7 | 7 p q r s P Q R S |
|---|-------------------|
| 8 | 8 t u v T U V     |
| 9 | 9 w z y x W Z Y X |
| 0 | 0                 |
| * | .,*/+-:_=         |
| # | # ^!&\$%          |

# DSS key LED state definitions

| Туре     | LED Light       | State                               |
|----------|-----------------|-------------------------------------|
|          | Off             | Line inactive                       |
|          | Green On        | Line ready (Registered)             |
|          | Green Blinking  | Ringing                             |
| Line Key | Red Blinking    | Line is trying to register          |
|          | Red Blinking    | Line error (Registration failure)   |
|          | Red On          | Dialing/Line in use (Talking)       |
|          | Yellow Blinking | Call holding                        |
|          | Green On        | Subscription number is idle.        |
| BLF      | Red On          | Subscription number is busy.        |
| DLF      | Red On          | Subscription number is dialing.     |
|          | Off             | Subscription number is unavailable. |
|          | Green On        | Subscription number is idle.        |
| Presence | Red On          | Subscription number is busy.        |
| Fresence | Red On          | Subscription number is dialing.     |
|          | Off             | Subscription number is unavailable. |
| DND      | Red On          | Enable DND                          |
| טאט      | Off             | Disable DND                         |
| MWI      | Green Blinking  | New voice message waiting           |
| IVIVVI   | Off             | No new voice message                |

Page 12 of 107 0455-0317 Rev A

# **User Introduction**

# Keypad

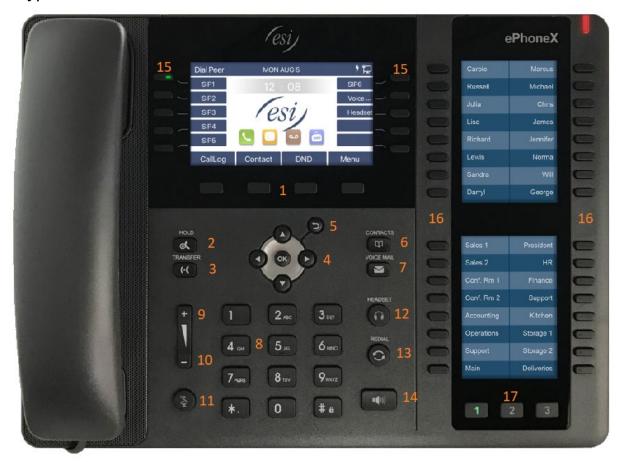

| Number | Keypad Name               | Description                                                                                                    |
|--------|---------------------------|----------------------------------------------------------------------------------------------------|
| 1      | Function Menu<br>Key      | These four keys provide the corresponding menu function on the screen.                                                                                                    |
| 2      | Hold Key                  | Press the "Hold" key during the call, the user can hold the call, and press it again to cancel the holding and restore the normal call state.                                                                                                    |
| 3      | Transfer Key              | By pressing the "Transfer" key, the user can transfer the current call to another number.                                                                                                    |
| 4      | Navigation and<br>OK keys | The user can press the up/down navigation key to change the line or move the cursor in the screen list. On some Settings and text editing pages, the user can press the left/right navigation key to change options or move the cursor in the screen list to the left/right.  OK key: Default is equivalent to soft button confirmation, user can customize the function. |
| 5      | Return Key                | The user can return to the previous menu by pressing the return key, and the function of dialing the phone or in the call is to reject or hang up.                                                                                                    |
| 6      | Contact Key               | Press the "Contact" key, the user can enter the address book interface and select the contact person to call.                                                                                                    |
| 7      | Voice Mail Key            | Press the "voice mail" button, and the user enters the interface of SMS and voice mail list.                                                                                                    |

Page 13 of 107 0455-0317 Rev A

| 8  | DTMF Key            | These 12 standard phone keys provide standard phone button functionality. At the same time, certain long key presses can be triggered to provide special functions.  Long press the # key to open the keyboard lock configuration. |
|----|---------------------|----------------------------------------------------------------------------------------------------|
| 9  | Volume up           | In the standby state, ring and ring configuration interface, press this button to increase the ring volume; Press this button to increase the volume on the call.                                                                  |
| 10 | Volume down         | In the standby state, ring and ring configuration interface, press this button to decrease the ring volume; Press this button to decrease the volume on the call.                                                                  |
| 11 | Mute Key            | During a call, the user can press this key to mute the microphone.                                                                                                    |
| 12 | Headset Key         | Users can press this key to open the headset channel                                                                                                    |
| 13 | Redial Key          | Press the Redial key to redial the last number dialed                                                                                                    |
| 14 | Hands-free Key      | The user can press this key to open the audio channel of the speakerphone.                                                                                                    |
| 15 | Side DSS Key        | Long press the side DSS key to enter the function key setting interface and set the required functions                                                                                                    |
| 16 | DSS Shortcut<br>Key | Long press the DSS shortcut key to enter the setting interface and set the required functions                                                                                                    |
| 17 | Page Switch<br>Key  | Press the "page switch" key, the user can switch to the first, second and third screen function key page.                                                                                                    |

## Using Handset / Hands-free Speaker / Headset

#### Using Handset

To talk over handset, lift the handset and dial the number, or dial the number first, then lift the handset and the number will be dialed.

- Using Hands-free Speaker
  - To talk over hands-free speaker, user should press the hands-free key then dial the number, or just dial the number.
- Using Headset
  - To use headset, press the headset key on the phone then dial the number, or dial the number then press the headset key.
- Using Line Keys (Defined by DSS Key)
  - User can make or answer a call on a specific line using a DSS key that has been programmed as a handsfree key, answer key, etc.

Page 14 of 107 0455-0317 Rev A

### Idle Screen

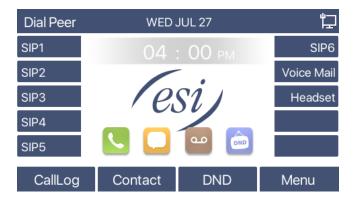

The image above shows the default standby screen, which is the user interface most of the time.

The upper half of the home screen shows the status and information such as voice messages, missed calls, auto answer, do not disturb, lock status, network connection status, etc.

The lower half of the screen is the function menu keys, through which users can operate the phone. Users can restore the phone to the default standby screen interface by picking up and dropping the handle.

The left and right side of the screen show the side key configurations, which can be customized by the user.

Page 15 of 107 0455-0317 Rev A

### Phone Status

From the phone, press the Menu key then select Status. The phone status includes the following phone information:

Network status:

**VLAN ID** 

Network Mode

IP Address

Phone Information:

Mac Address

Phone Model

Hardware Version number

Software Version number

Phone Storage (RAM and ROM)

System Running Time

• SIP Account Information:

SIP Account

SIP Account Status (register / uncommitted / registering / time out)

TR069 Connect Status (Displays only in the phone interface state)

The state of the state of the state o

The user can view the phone status through the phone interface and the web interface.

To view phone status from the phone, press Menu then select Status.

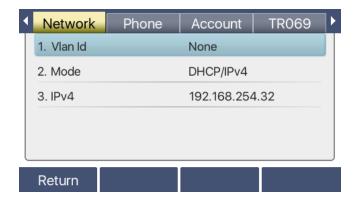

Page 16 of 107 0455-0317 Rev A

WEB interface: Refer to **Web Management**. Log in the phone page and navigate to [System] >> [Information] as shown below:

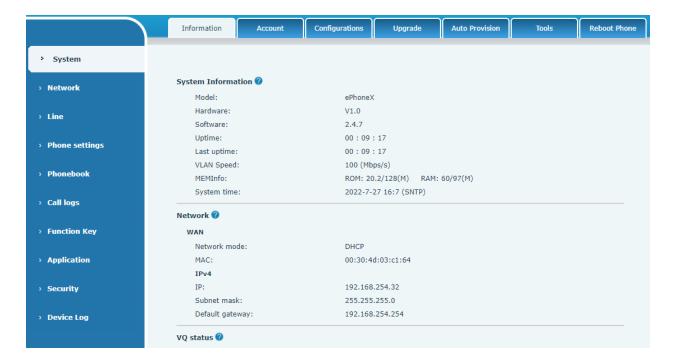

## Web Management

Phone can be configured and managed from its web interface. Enter the IP address of the phone and log in. The user can find the IP address of the phone by navigating to [Menu] >> [Status] at the phone.

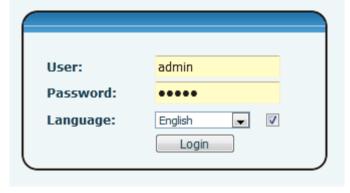

User must correctly enter the user name and password to log in to the web page. The default user name and password are "admin". For specific details on the web interface, refer to **Web Configurations** section.

Page 17 of 107 0455-0317 Rev A

## Network Configurations

The phone requires an IP network to operate. From the phone, go to [Menu] >> [Advanced] >> [Network] >> [Network].

The default password for advanced settings is 123.

**NOTICE!** If user sees "WAN Disconnected' icon flashing in the middle of screen, it means the network cable is not correctly connected to the device's network port. Check that the cable is connected correctly between the phone and to the network switch.

The phone supports three types of networks; IPv4, IPv6, and IPv4&IPv6 There are three common IP configuration modes for IPv4:

- DHCP (Dynamic Host Configuration Protocol) The phone will automatically retrieve its network configuration from a DHCP server. Users do not need to configure any parameters manually. This is recommended for the most users. This is the phones default network setting.
- Static IP Configuration This option allows user to configure each IP parameters manually, including IP Address, Subnet Mask, Default Gateway, and DNS servers. This method requires network knowledge to implement.
- PPPoE This option is often used to connect the phone to a broadband modem or router. To
  establish a PPPoE connection, user should configure username and password provided by the
  service provider.

The device is default configured in DHCP mode.

There are two common IP configuration modes for IPv6

- DHCP (Dynamic Host Configuration Protocol) The phone will automatically retrieve its network configuration from a DHCP server. Users do not need to configure any parameters manually. This is recommended for the most users. This is the phones default network setting.
- Static IP Configuration This option allows user to configure each IP parameters manually, including IP Address, Subnet Mask, Default Gateway, and DNS servers. This method requires network knowledge to implement. Refer to **Network Settings** for details.

Page 18 of 107 0455-0317 Rev A

## SIP Configurations

A line must be configured properly for telephony service. When the phone line is configured, the phone will register to the service provider with the server's address and user's authentication as stored in the configurations.

The user can configure the interface at the phone or the webpage, and input the corresponding information at the registered address, registered user name, registered password, SIP user and registered port respectively, which are provided by the SIP server administrator.

Phone interface: To manually configure a line, the user can long press a line key, or configure a line
in the menu [Menu] >> [Advanced] >> [Accounts] >> [Line n] configuration. Click ok to save the
configuration.

NOTICE! User must enter correct password to access Advanced settings. The default password is 123.

The parameters are shown in the picture below.

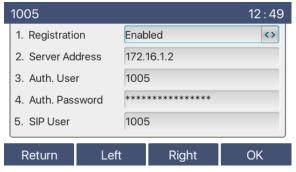

 WEB interface: After logging into the phone page, enter [Line] >> [SIP] and select the line to configure from the drop down list. Enter SIP register information and click Apply to complete registration as shown below:

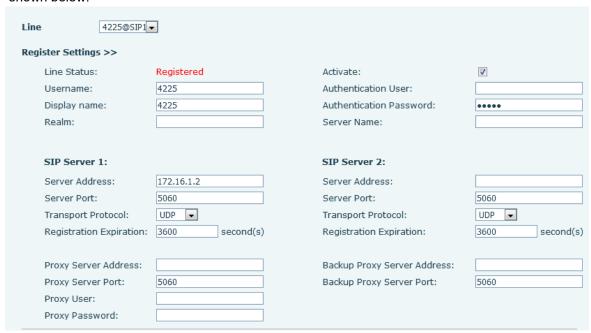

Page 19 of 107 0455-0317 Rev A

## **Basic Function**

## Making Phone Calls

## Default Line

The device provides twenty lines of service. If two lines are configured, user can make or receive phone calls on either line. If default line is configured by user, there will be a default line for making outgoing calls indicated in the top left corner of the screen. To change the default line, user can press left/right navigator keys to switch between two lines

Enable or disable default line: From the phone, press [Menu] >> [Features] >> [General] >> [Default Line] and toggle to Enabled or Disabled. From the Web Interface go to [Phone Settings] >> [Features], and check or uncheck [Enable Default Line].

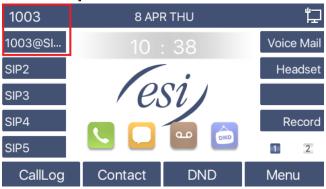

#### Dialing Methods

User can dial a number by,

- o Entering the number directly.
- Selecting a phone number from Local Contacts. Refer to Local Contacts.
- Selecting a phone number from Cloud Contacts. Refer to Cloud Phonebook.
- Selecting a phone number from Call Logs (Refer to Call Log.
- Press Redial to dial the last dialed number
- Dialing Number then Open Audio

To make a phone call, user can dial a number by one of the above methods. When the dialed number is completed, user can press [Dial] key on the soft-menu, or press hand-free key to turn on the speaker or headphone, or lift the handset to call out with the current line, or user can press line key (Configured by DSS Keys) to call out with specified line.

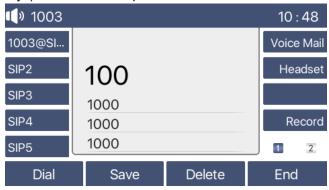

Page 20 of 107 0455-0317 Rev A

Go offhook then Dial the Number

Go offhook by lifting the handset, or pressing the hands-free speaker key, or pressing the headset key, or pressing a line key, and then dial the number with one of the above methods. When number has been dialed, user can press [Dial] key or [OK] key to call out, or the number will be dialed automatically after timeout.

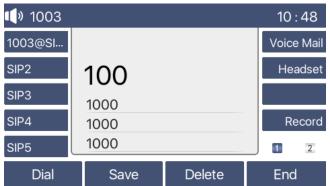

Cancel Call

While calling the number, user can disconnect the call by placing back the handset, pressing the hands-free key or by pressing the End key.

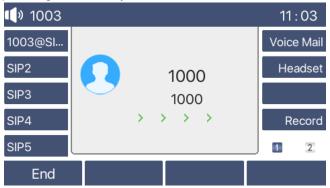

# Answering Calls

When there is an incoming call while the device is idle, the user will see the incoming call on the screen as shown below.

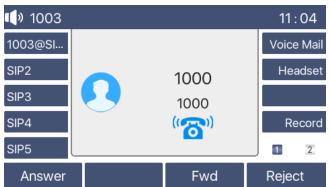

User can answer the call by lifting the handset, by pressing the headset key, by pressing the hands-free speaker key, or by pressing the Answer key. To reject the incoming call, press Reject key.

Page 21 of 107 0455-0317 Rev A

### **Talking**

When the call is connected, user will see a talking mode screen as the following figure.

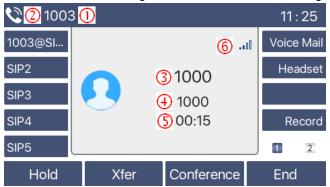

| Number | Name           | Description                                                      |
|--------|----------------|------------------------------------------------------------------|
| 1      | Default line   | The line that is currently in use by the phone.                  |
| 2      | Voice channel  | The voice channel mode being used (handset, handsfree, headset). |
| 3      | Current call   | The call that is currently in progress.                          |
| 4      | Call status    | Shows the calls that are on a line.                              |
| 5      | Call Duration  | The duration of the current call.                                |
| 6      | Speech quality | Displays the current voice quality of the call.                  |

#### Make / Receive Second Call

The device can support up to two concurrent calls. When there is already a call established, user can still answer another incoming call on either line or make a second call on either line.

#### Second Incoming Call

When there is another incoming call during a phone call, this call will be waiting for user to answer. User will see the call message in the middle of current screen. The device will not be ringing but playing call waiting tone in the audio channel of the current call and the LED will be flashing. User can accept or reject the call the same way as a normal incoming call. When the waiting call is answered, the first call will be placed on hold automatically.

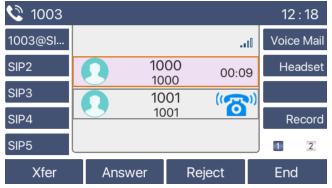

#### Second Outgoing Call

To make a second call, press Xfer or Conf key to make a new call on the default line or press the line key to make new call on specific line. Then dial the number the same way as making a phone call. Another alternative for making second call is to press DSS Key or dial out from the configured Keys (BLF/Speed Dial). When the user is making a second call with the above methods, the first call can be placed on hold manually or will be placed on hold automatically at second dial.

Page 22 of 107 0455-0317 Rev A

Switching between Two Calls
 When there are two calls established, user will see a dual calls screen as the following picture.

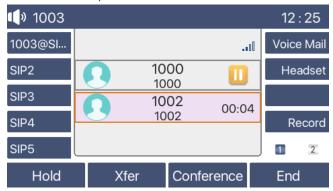

Press up/down navigator keys to switch between callers. Press the Resume key to pick up the caller.

Ending One Call
 Hang up the current call by pressing the End key. The phone will return to single call mode in holding state.

## Ending the Call

End a call by hanging up the handset, pressing the hands-free key or by pressing the End key.

#### Redial

- Redial the last outgoing number:
   When the phone is in standby mode, press the redial key and the phone will call the last outgoing number.
- Call any number with the redial key:
   Enter the number, press the redial key, and the phone will call the number.
- Press the redial key to view call records:
   Log into the phone web page and go to [Phone Settings] >> [Features] >> [Redial Settings]. Check
   Redial Enter CallLog. Now user can press the Redial key to enter the call records page when the
   phone is idle.

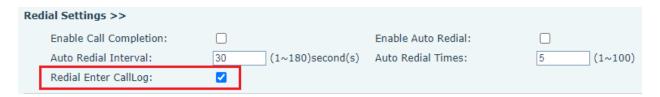

# Dial-up Query

Dial-up inquiry function is turned on by default. Go offhook and enter two or more numbers. The dial interface will automatically try to match the numbers dialed. Use the up/down navigation keys to select the number, press the Dial key to dial the number.

Page 23 of 107 0455-0317 Rev A

## Auto-Answering

When enabled, any incoming call will be automatically answered (not including call waiting). Autoanswering can be enabled on line by line basis.

The user can enable the automatic answer function at the phone interface or the webpage interface.

Phone interface:

While the phone is idle, press [Menu] >> [Features] >> [Auto Answer]. Scroll to a line and press OK to select the line. Use the left/right navigation keys to enable/disable auto answer, then scroll down to the next line and set the Auto Answer Delay. Default is 5 seconds. When done, press [OK] key to save.

The icon in the upper right corner of the screen indicates that auto answer is enabled.

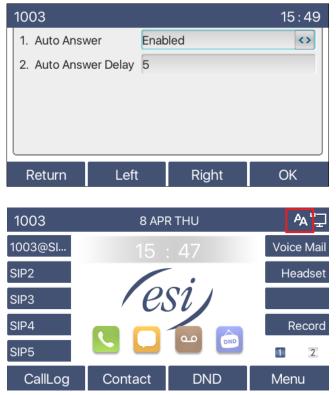

#### WEB interface:

Log in the phone web page, enter [Line] >> [SIP] >> select a SIP line from the drop down list >> [Basic settings], check Enable Auto Answering. Set Auto Answer Delay and click Apply.

| Line                 | Line 4225@SIP1▼                      |                    |                                           |                    |  |  |  |  |
|----------------------|--------------------------------------|--------------------|-------------------------------------------|--------------------|--|--|--|--|
| Register Settings >> |                                      |                    |                                           |                    |  |  |  |  |
| Bas                  | Basic Settings >>                    |                    |                                           |                    |  |  |  |  |
| ſ                    | Enable Auto Answering:               | <b>V</b>           | Auto Answering Delay:                     | 5 (0~120)second(s) |  |  |  |  |
| _                    | Call Forward<br>Unconditional:       |                    | Call Forward Number for<br>Unconditional: |                    |  |  |  |  |
|                      | Call Forward on Busy:                |                    | Call Forward Number for<br>Busy:          |                    |  |  |  |  |
|                      | Call Forward on No<br>Answer:        |                    | Call Forward Number for<br>No Answer:     |                    |  |  |  |  |
|                      | Call Forward Delay for<br>No Answer: | 5 (0~120)second(s) | Transfer Timeout:                         | 0 second(s)        |  |  |  |  |

Page 24 of 107 0455-0317 Rev A

### Callback

A Callback key, like the Redial key, will dial back the number of the last call. If there is no call history, pressing the Callback key will result with the message "can't process".

Set the callback key through the phone interface:
 From the phone, press [Menu] >> [Basic] >> [Keyboard] >> [DSS Key Settings, or Soft DSS Key Settings]. Select the function key to program, set key Type to Key Event, set key to Call Back, enter the key name and press OK to save.

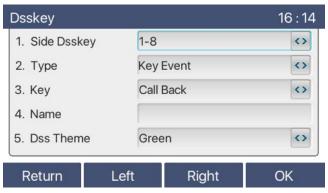

Set the callback key through the web interface:
 Log in to the phone web page. Go to [Function Key] >> [Side Key] or [Softkey]. Select a function key to program, set the type as Key Event, and set the subtype as the Call Back, as shown below:

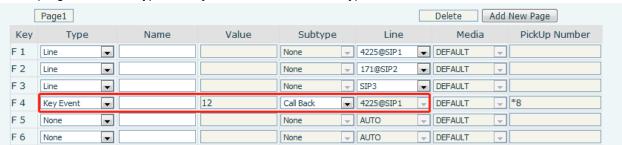

#### Mute

Press the mute key during a call to disable the microphone so that the local voice is not heard. Normally, mute mode is automatically turned off at the end of a call. User can also press mute to silence the ringtone when there is an incoming call.

Mute mode can be enabled in all call modes (handset, headset or hands-free).

Page 25 of 107 0455-0317 Rev A

### **Mute the Call**

• During the conversation, press the mute key  $\P$  on the phone. A red mute icon is displayed on the phone screen, as shown in the figure below:

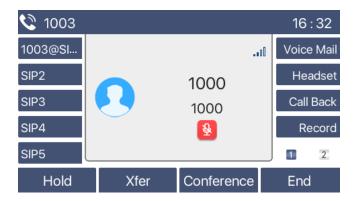

 Cancel mute: Press Mute key again to turn off mute. The red mute icon will no longer be displayed on the call screen.

## **Ringing Mute**

Mute: Press the mute key \( \frac{1}{2} \) when the phone is in standby mode:

The top right corner of the phone will show a mute speaker icon. The status lamp in upper right corner of phone will blink red when there is an incoming call. The phone will display the incoming call but will not ring.

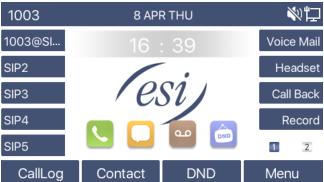

Cancel ring tone mute: On the standby or incoming call screen, press the mute key again to cancel ring tone mute. The mute speaker icon will no longer show in upper right corner and the phone will ring as normal when there is an incoming call.

Page 26 of 107 0455-0317 Rev A

## Call Hold/Resume

Press the Hold key to put a call on hold. The Hold key will change to a Resume key. Press the Resume key to retrieve the call.

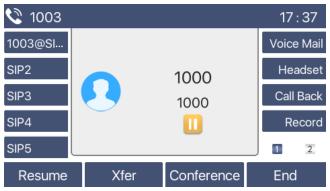

Page 27 of 107 0455-0317 Rev A

### DND

User can enable Do-Not-Disturb (DND) feature on the phone to reject incoming calls (including call waiting). DND can be enabled on a line by line basis.

Enable/Disable DND for all lines and all calls:

- From the phone:
  - o Press DND key to enable the DND. All calls will go to voicemail.
  - Press DND key again to disable DND. All calls will ring to the phone.

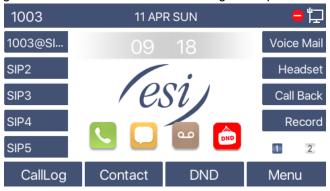

Enable/disable Do Not Disturb on a specific line:

- From the phone menu:
  - Press [Menu] >> [Features] >> [DND].
  - Use the left/right navigation keys to select Line, and then use the navigation keys to scroll down to Line and select which line to place into DND. Press [OK] to save.

The user will see the DND icon turn red, and the sip-line will be in DND.

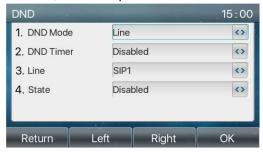

The user can also use the DND timer. After the setting, the DND function will automatically turn on and the DND icon will turn red when ringing.

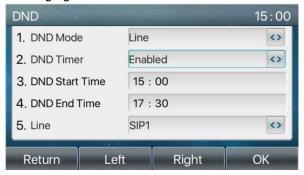

Page 28 of 107 0455-0317 Rev A

• WEB interface: Go to [Phone setting] >> [Features] >> [DND settings]. Set the DND Option (off, phone, line), enable DND Timer, if needed, and set DND Start Time and DND End Time.

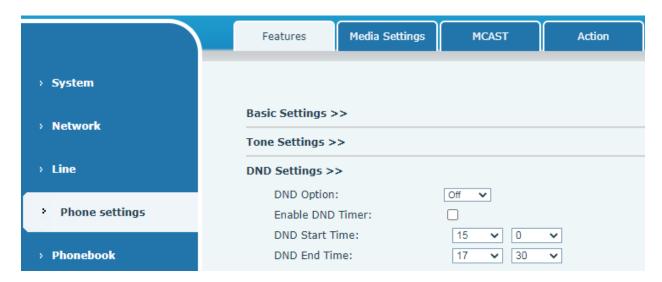

Turn on DND for a specific Line route on the web page. Enter [Line] >> [SIP], select a line >> [Basic settings], and check Enable DND.

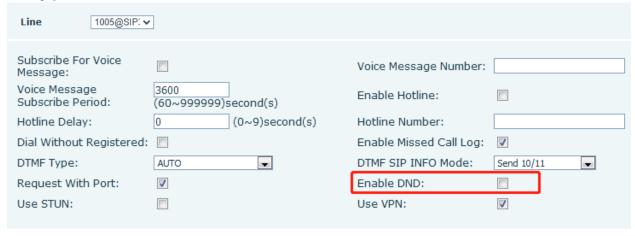

Page 29 of 107 0455-0317 Rev A

### Call Forward

Call forward diverts an incoming call to a specific number based on conditions and configurations. User can configure the call forward settings of each line.

There are three types of Call Forwarding,

- Unconditional Forward any incoming call to the configured number.
- Busy Forward Forward incoming call when user is on phone.
- No Answer Forward incoming call if user does not answer within a configured delay time.

Phone interface: Default standby mode:

 Press [Menu] >> [Features] >> [Call Forward], select a line using up/down navigation keys and press OK.

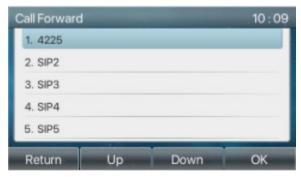

Select the call forward type by pressing the up/down navigation keys and press [OK].

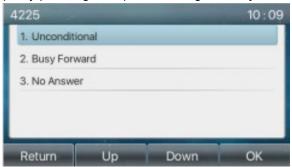

Select enable/disable by pressing the left/right navigation keys.

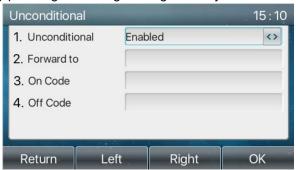

• Browse the parameters using the up/down navigation keys and enter the required information. When finished, press the [OK] key to save changes.

Page 30 of 107 0455-0317 Rev A

#### WEB interface:

- Enter [Line] >> [SIP], Select a [Line] from the drop down menu >> [Basic settings].
- Check Call Forward Unconditional, Call Forward on Busy, or Call Forward on No Answer.
- Set Call Forward Delay for No Answer, Call Forward Number.
- Click Apply.

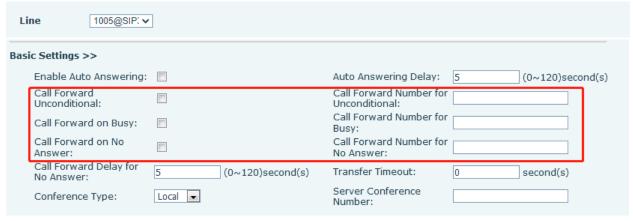

## Call Transfer

When the user is talking with a remote party and wishes to transfer the call to another remote party, there are three way to transfer the call, blind transfer, attended transfer and Semi-Attended transfer.

- Blind transfer: No need to negotiate with the other side, directly transfer the call to the other side.
- Semi-Attended transfer: When you hear the ring back, transfer the call to the other party.
- Attended transfer: When the caller answers the call, transfer the call to the other party. For more transfer settings, refer to **Line >> Dial Plan**.

### **Blind transfer**

During a call, press Transfer key or Xfer soft key on the phone, enter the number to transfer to, press the Transfer key again and hang up.

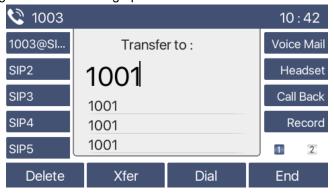

Page 31 of 107 0455-0317 Rev A

#### Semi-Attended transfer

During the call, press the Transfer key or Xfer soft key on the phone, enter the number to transfer to. When ringback is heard, press the Transfer key again and hang up.

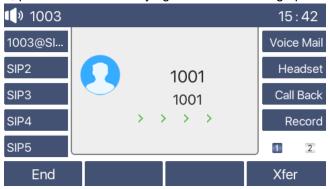

#### Attended transfer

Attended transfer is also known as "courtesy mode", which is to transfer the call by calling the other party and waiting for the other party to answer the call then announcing that a call will be transferred to them. While on a call, press the Transfer key, wait for the other party to answer, announce the call then hang up.

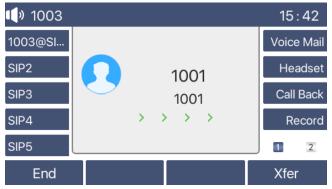

Page 32 of 107 0455-0317 Rev A

## Call Waiting

- Enable call waiting: new calls can be accepted during a call.
- Disable call waiting: new calls will be automatically rejected and a busy tone will play.
- Enable call waiting tone: when a new call is received while on a call, user will hear a beep, which indicates an incoming call.

The user can enable/disable the call waiting at the phone interface and the web interface.

 Phone interface: Press [Menu] >> [Features] >> [Call waiting] >> [Call Waiting Settings]. Use navigation keys to enable Call Waiting and Waiting Tone.

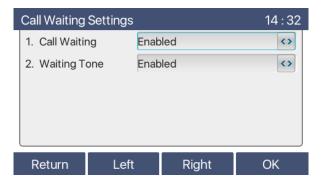

WEB interface: Enter [Phone Settings] >> [Features] >> [Basic Settings], enable/disable call waiting.

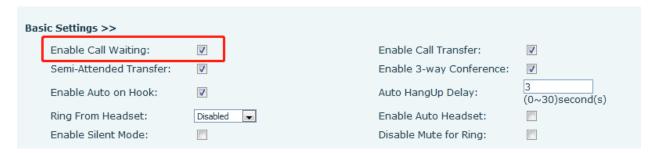

Go to [Phone Settings] >> [Features] >> [Tone Settings] to enable/disable call waiting tone.

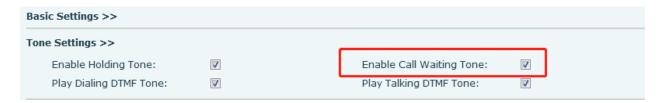

Page 33 of 107 0455-0317 Rev A

## Conference

### **Local Conference**

To conduct local conference, log in the webpage and enter [Line] >> [SIP] >> [Basic settings]. The conference type is set as local (the default is local mode), as shown in the figure:

| Basic Settings >>                    |                    |                                           |                    |  |  |  |
|--------------------------------------|--------------------|-------------------------------------------|--------------------|--|--|--|
| Enable Auto Answering:               |                    | Auto Answering Delay:                     | 5 (0~120)second(s) |  |  |  |
| Call Forward<br>Unconditional:       |                    | Call Forward Number for<br>Unconditional: |                    |  |  |  |
| Call Forward on Busy:                |                    | Call Forward Number for<br>Busy:          |                    |  |  |  |
| Call Forward on No<br>Answer:        |                    | Call Forward Number for<br>No Answer:     |                    |  |  |  |
| Call Forward Delay for<br>No Answer: | 5 (0~120)second(s) | Transfer Timeout:                         | 0 second(s)        |  |  |  |
| Conference Type:                     | Local 🔻            | Server Conference<br>Number:              |                    |  |  |  |

Two ways to create a local conference:

- Dial a number or select it from Contacts and wait for called party to pick up.
- When call is established, press the Conference key and dial the next number to add to the conference.
- When call is answered, press Conference key again and all three parties will be connected to the conference.

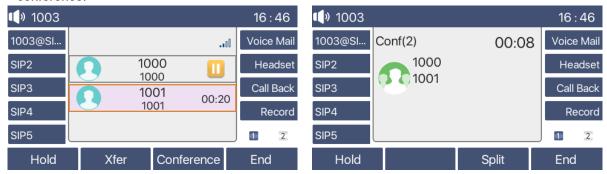

**Note**: During the conference, press the Split soft key to split the conference. Use the up/down Navigation keys to toggle between the two conference members, User can put users on hold or press End to end the call with one of the conference members.

#### **Network Conference**

Users need server support for network conference.

Log in the web page, enter [Line] >> [SIP] >> [Basic settings], set the conference type as server mode (default is local mode), set the server conference room number (consult your system administrator), as shown in the figure:

| Basic Settings >> |                                      |          |            |                                           |              |        |
|-------------------|--------------------------------------|----------|------------|-------------------------------------------|--------------|--------|
|                   | Enable Auto Answering:               |          |            | Auto Answering Delay:                     | 5 (0~120)sec | ond(s) |
|                   | Call Forward<br>Unconditional:       |          |            | Call Forward Number for<br>Unconditional: |              |        |
|                   | Call Forward on Busy:                |          |            | Call Forward Number for Busy:             |              |        |
|                   | Call Forward on No<br>Answer:        |          |            | Call Forward Number for No Answer:        |              |        |
|                   | Call Forward Delay for<br>No Answer: | 5 (0~120 | )second(s) | Transfer Timeout:                         | 0 second(s)  |        |
|                   | Conference Type:                     | Server 🔻 |            | Server Conference<br>Number:              | 1234         | ]      |

Page 34 of 107 0455-0317 Rev A

Method to join a network conference:

- Call number of network conference room, enter the password then all enter the conference room.
- Two phones have established common calls. Press the conference key to invite new members to the conference. Follow the voice prompt to operate.

**Note**: The upper limit of the number of participants in the network conference varies according to the server.

### Call Park

Call Park requires server support. Consult system administrator for support.

While on a call, if it is not convenient to answer an incoming call, press the configured park key to hold the call. After a successful park, user can resume the call by pressing the configured park key.

#### Set the call park button:

Phone interface: long press a function key to enter the function key Settings interface, or go to [Menu]
 >> [Basic] >> [Keyboard], select and enter a key category (DSS key, Soft DSS key). Set the key function type as Memory Key and subtypes as Call Park, enter server call park number, set up corresponding SIP lines.

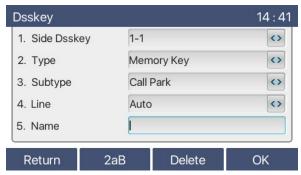

WEB interface: log in the web page, enter the [Function Key] >> [Side Key], select a DSS key, set the
key type as Memory Key, set the subtype as Call Park, set the Value as the call park number of the
server, and set the corresponding SIP line.

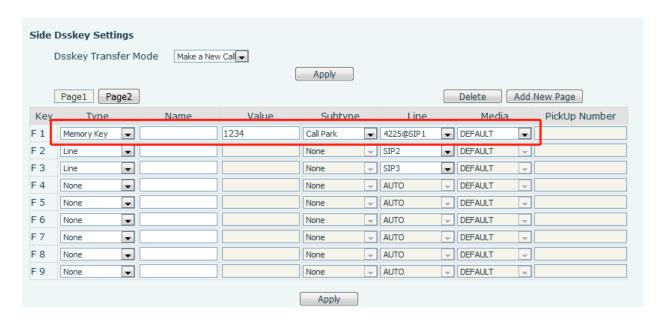

Page 35 of 107 0455-0317 Rev A

## Pick Up

Pick Up requires server support. Consult system administrator for support.

A user can use the Pick Up function to answer incoming calls from other users. The phone can pick up incoming calls by configuring DSSkey for BLF and setting the Pick Up code.

Phone interface: press [Menu] >> [Basic] >> [Keyboard] >> [DSS Key Settings], select the function key to configure.

- Set the line, function key type as Memory Key, subtype as BLF/NEW CALL, set subscribed Telephone number, and pickup Number code.
- A call comes in to the Telephone number that is in the subscribed to the pickup number and the phone rings.
- Press the DSS key to pick up the call.

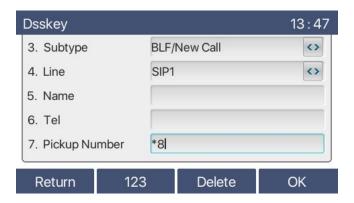

WEB interface: Log in the phone webpage, enter the [Function Key] page, select a DSSkey, set the key type as Memory Key, the subtype as BLF/NEW CALL, and set the corresponding SIP line and pick up codes.

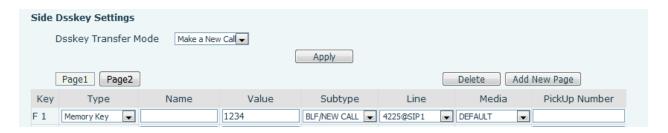

Page 36 of 107 0455-0317 Rev A

# Anonymous Call

## **Anonymous Call**

Phone interface: The phone can be set up to hide the calling number and the calling name.

- Go to [Menu] >> [Advanced] >> [Accounts] >>select a SIP line to configure >> [Advanced].
- Enter relevant information. Select an anonymous call standard (RFC3323 and RFC3325).

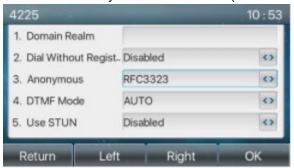

### Web page:

- Go to [Line] >> [SIP] >> [Advanced Settings].
- Select a SIP line to configure.
- Select an Anonymous Call Standard.

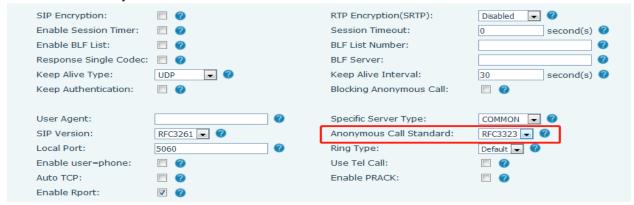

The following is a transcript of an anonymous call received by the phone.

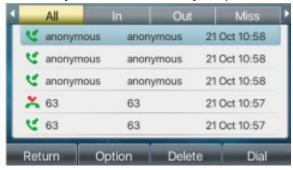

Page 37 of 107 0455-0317 Rev A

## **Ban Anonymous Call**

The phone can be set to prohibit anonymous calls, so that anonymous calls to the number will be directly rejected.

### Phone interface:

- Go to [Menu] >> [Features] >> [Ban anonymous call].
- Use left/right navigation keys to select a Line.
- Use left/right navigation keys to enable the State.

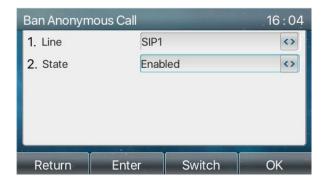

### Web page:

- Go to [Line] >> [SIP] >> [Advanced Settings], select a Line from the drop down list.
- Check Blocking Anonymous Call.

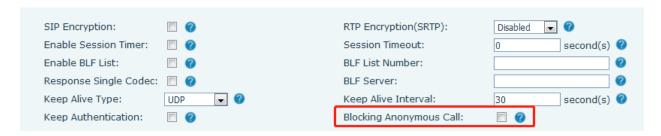

Page 38 of 107 0455-0317 Rev A

### Hotline

The phone supports hotline dialing. After setting up the hotline dialing, go offhook and the phone will automatically call according to the hotline delay time.

#### Phone interface:

- Go to [Menu] >> [Features] >> [Advanced] >> [Hotline] and select which sip line to set up.
- Use the left/right navigation keys to enable Hot Line.
- Set the hotline Number.
- Set the Hot Line Delay.

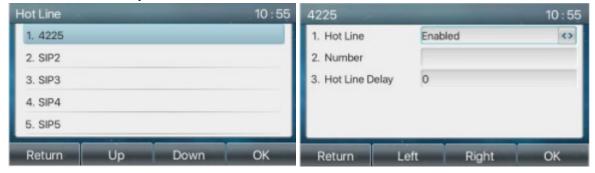

#### Web interface:

Go to [Line] >> [SIP] >> [Basic Settings] and select which Line to set up.

- Check Enable Hotline.
- Enter Hotline Number.
- Enter Hotline Delay.

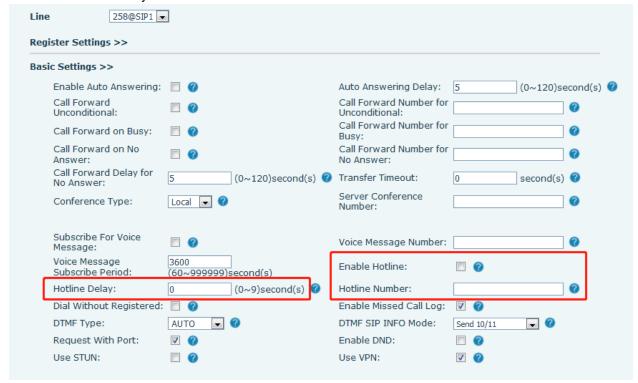

Page 39 of 107 0455-0317 Rev A

# Emergency Call

The emergency call function is used to call an emergency call number when the keypad is locked.

• To configure the emergency call number, log in the phone web page, enter the [Phone Settings] >> [Features]>> [Basic Settings], and enter an Emergency Call Number. If you need to set up more than one emergency call number, use a comma ", " to separate the numbers.

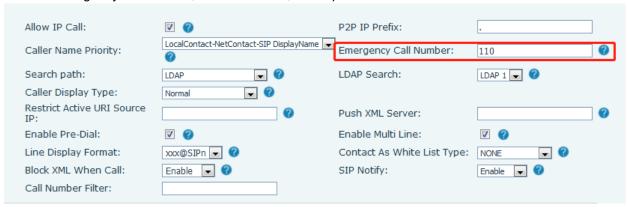

• When the phone keypad is locked, user can call the emergency call number without unlocking the phone, as shown in the figure: Dial the emergency number then press Dial.

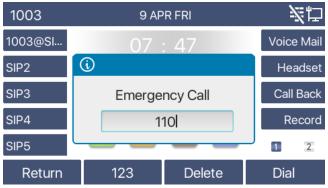

Page 40 of 107 0455-0317 Rev A

# **Advance Function**

# BLF (Busy Lamp Field)

## Configure the BLF Functionality

Page interface: log in the phone page, enter the [Function key] >> [Side Key or Softkey], select a
DSS key, set the function key type as Memory Key, choose subtype among BLF/NEW CALL,
BLF/BXFER, BLF/AXFER, BLF/CONF, set BLF/DTMF value as the number to be subscribed, set the
corresponding SIP line. The pickup number is provided by the server.
For specific usage refer to Pick up.

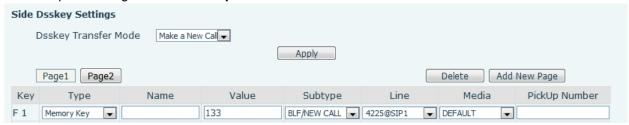

Phone interface: Long press a function key to enter the function key or go to [Menu] >> [Basic] >>
[Keyboard] >> [Soft DSS Key Settings].Set the Type as Memory Key and a subtype as BLF/NEW
CALL, BLF/BXFER, BLF/AXFER, BLF/CONF, BLF/DTMF. Set the Tel value, which is the subscription number. Set the SIP line.

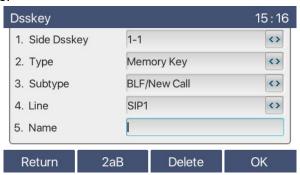

| Subtype        | Standby is described           | Calling is described                             |
|----------------|--------------------------------|--------------------------------------------------|
|                | Press the BLF key while on     | When this BLF key is pressed while talking to    |
| BLF/NEW CALL   | standby to dial the subscriber | another user, you create a new call along        |
|                | number.                        | with the subscribed number.                      |
|                | Press the BLF key while on     | When this BLF key is pressed while talking to    |
| BLF/BXFER      | standby to dial the subscriber | another user, you blind transfer the call to the |
|                | number.                        | subscribed number.                               |
|                | Press the BLF key while on     | When this BLF key is pressed while talking to    |
| BLF/AXFER      | standby to dial the subscriber | another user, you attendance transfer the call   |
|                | number.                        | to the subscribed number.                        |
|                | Press the BLF key while on     | When this BLF key is pressed while talking to    |
| BLF/Conference | standby to dial the subscriber | another user, you invite the subscriber          |
|                | number.                        | number to join the meeting.                      |
|                | Press the BLF key while on     | When this BLF key is pressed while talking to    |
| BLF/DTMF       | standby to dial the subscriber | another user, the phone automatically sends      |
|                | number.                        | the DTMF that corresponds to the BLF key         |
|                | Hullibel.                      | number.                                          |

Page 41 of 107 0455-0317 Rev A

#### Use the BLF Function

BLF, also known as a "busy lamp field," notifies the user of the status of the subscribed object and is used by the server to pick up the call. BLF helps you monitor the other person's status (idle, ringing, talking, off).

#### BLF function:

- Monitor the status of subscribed phones.
   When the subscription state of the number is changed (idle, ringing, talking), the function key LED status will have a corresponding change. Refer to LED Definition for LED states and meanings.
- Call the subscribed number.
   When the phone is in standby mode, press the configured BLF key to call out the subscribed number.
- Transfer calls to the subscribed number.
   The BLF key can be used for blind rotation, attention-rotation and semi-attention-rotation of the current call, and can also invite the subscribed number to join the call and send DTMF, etc. Refer to BLF function key table.
- Pickup incoming calls from subscribed number.
   When the subscription number telephone rings, the BLF LED.will turn red. At this point, press the BLF key to answer the incoming call from the subscribed number. Refer to BLF LED table.

## **BLF List**

BLF List Key puts the number to be subscribed into a group on the server side, and the phone uses the URL of this group for unified subscription. The specific information, number, name and status of each number can be resolved based on the notify sent from the server. A Memory Key is then set as the BLF List Key. If the state of the subscription object changes later, the corresponding led light state will change. Configure BLF List function: log in the phone page, enter the [Line] >> [SIP] >> [Advanced settings] page, open the BLF List, and configure the BLF List number.

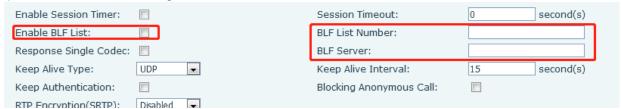

Use the BLF List function: when the configuration is completed, the phone will automatically subscribe to the contents of the BLF List group. Users can monitor, call and transfer the corresponding number by pressing the BLF List key.

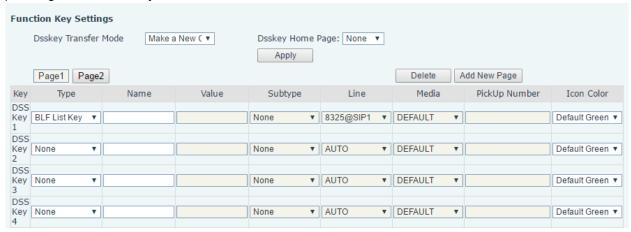

Page 42 of 107 0455-0317 Rev A

## Record

The device supports recording during a call.

## Local Recording (USB flash drive required)

When using local recording, it is necessary to configure recording on the phone web page.

- Begin by inserting a USB drive into the USB port on the phone.
- Web interface: Go to [Application] >> [Manage recording].
- Select Recording Type as Local.
- Set which Voice Codec to use.
- Click Apply.

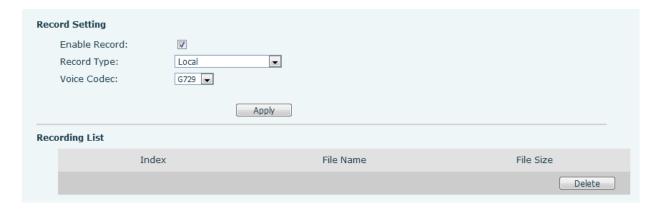

 Go to [Function Key] >> [Side Key or Softkey] and configure a key Type as Key Event and Subtype as Record.

#### Local recording steps:

- Make a call and press the key that was configured as a record key.
- End the recording by pressing the record key again or by hanging up.

#### View local recording from the phone:

#### From the Phone:

- Select [Menu] >> [Application] >> [USB] >> [Browse Audio].
- You will see a list of recordings. From here you can select a recording using the Navigation up/down keys and press Play.

### From the phone web page:

- Enter [Application] >> [Manage Recording].
- View the recording file. From here you can delete the recording file by selecting it and clicking Delete.

#### Listen to the record:

- Select [Menu] >> [Application] >> [USB] >> [Browse Audio].
- You will see a list of recordings. Select a recording using the Navigation up/down keys and press Play.

Page 43 of 107 0455-0317 Rev A

## **Server Recording**

When using the network server to record, go to phone web page and navigate to [Application] >> [Manage recording]. Select Type as Network, select a Voice Codec, enter Server Address and Server port as shown in the image below:

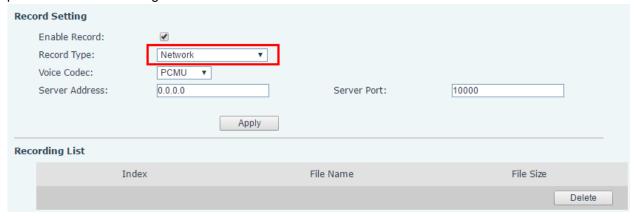

## **SIP INFO Record**

Register the phone with a server that supports SIP INFO recording. After registering the account, go to [Application] >> [Manage recording], check Enable Record, set Record Type to SIP INFO and click Apply.

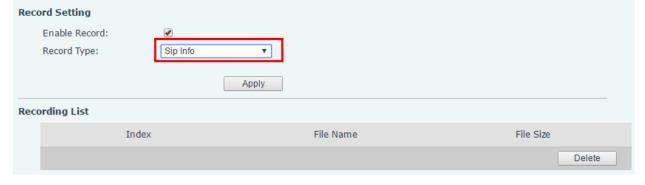

Page 44 of 107 0455-0317 Rev A

# Agent

When multiple people use a phone for Agent services at different times, they can quickly register their SIP account on the same server. The Agent functions of the phone can be divided into Normal and Hotel Guest. The Hotel Guest mode requires server support.

### Normal Mode:

To configure agent function from the phone, go to [Menu] >> [Features] >> [Agent]. The password to enter the agent page is default 123.

The SIP server needs to be configured before the account can be configured.

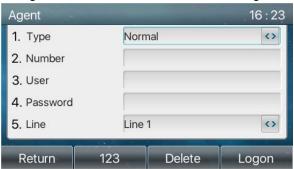

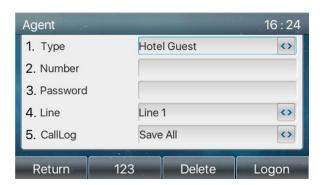

| Parameter   | Description                                           |
|-------------|-------------------------------------------------------|
| Normal      |                                                       |
| Number      | Set the proxy account number.                         |
| User        | Set the proxy account number to verify the user name. |
| Password    | Set the proxy account number to verify the password.  |
| Line        | Select the SIP line.                                  |
| CallLog     | Users can choose to save all or delete all.           |
| Hotel Guest |                                                       |
| Number      | Set the proxy account number.                         |
| Password    | Set the proxy account number to verify the password.  |
| Line        | Select the SIP line.                                  |
| CallLog     | Users can choose to save all or delete all.           |

Page 45 of 107 0455-0317 Rev A

### Using agent functions:

- When the phone has been configured on SIP server, enter the correct number, user name, password, click Login and the phone will register to the SIP server.
- After registration, click Logout and the phone will delete the user name and password and log out of the SIP account.
- Click Unregister, the phone will retain the user name and password and log out of the SIP account.

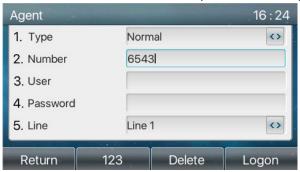

## Intercom

When Intercom is enabled, phone will automatically connect to incoming calls through the hands free speaker.

### Phone interface:

- Press [Menu] >> [Features] >> [Intercom].
- Enable all Intercom settings that apply by using the left/right navigation keys to toggle each selection from Disabled to Enabled.

### Web interface:

- Set up Intercom on all applicable phones by going to [Phone Settings] >> [Intercom Settings] and check all applicable intercom settings and click Apply
- Go to [Function Key] and configure a key. Set type as Key Event and subtype as Intercom.

Press the intercom key and dial another extension that has intercom enabled. The other extension will play a barge in tone and connect automatically.

Note that the extension that you are barging into must have intercom enabled.

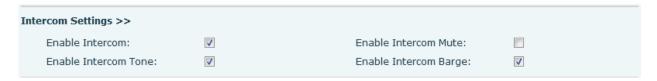

| Parameter       | Description                                                                             |
|-----------------|-----------------------------------------------------------------------------------------|
| Enable Intercom | When intercom is enabled, the device will accept the incoming call request with a SIP   |
|                 | header of Alert-Info instruction to automatically answer the call after specific delay. |
| Enable Intercom | Enable mute mode during the intercom call                                               |
| Mute            | Enable mute mode during the interconficali                                              |
| Enable Intercom | If the incoming call is intercom call, the phone plays the intercom tone                |
| Tone            | in the incoming can is interconfical, the phone plays the interconficine                |
| Enable Intercom | The phone auto answers the intercom call during a call. If the current call is intercom |
| Barge           | call, the phone will reject the second intercom call                                    |

Page 46 of 107 0455-0317 Rev A

## **MCAST**

The multicast feature allows user to make a broadcast call to people who are in a multicast group. User can configure a multicast DSS Key on the phone, which allows user to send a Real Time Transport Protocol (RTP) stream to the pre-configured multicast address without involving SIP signaling. You can also configure the phone to receive an RTP stream from a pre-configured multicast listening address without involving SIP signaling. Up to 10 multicast listening addresses can be entered.

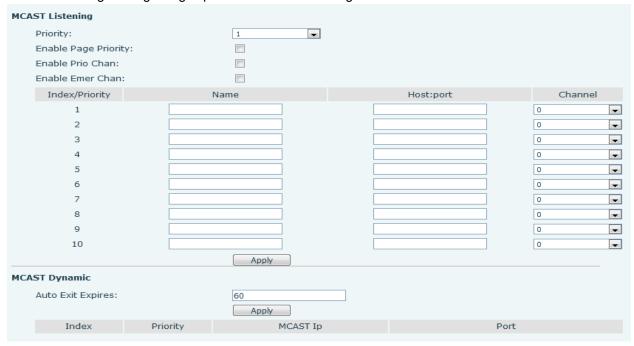

| Parameters           | Description                                                                          |
|----------------------|--------------------------------------------------------------------------------------|
| Priority             | Define the priority of the active call, 1 is the highest priority, 10 is the lowest. |
| Enable Page Priority | The voice call in progress shall take precedence over all incoming paging calls.     |
| Name                 | Listened multicast server name                                                       |
| Host:port            | Listened multicast server's multicast IP address and port.                           |

To set up a function key for multicast:

- Log into phone web interface.
- Go to [Function Key] >> [Side Key or Softkey], select MCAST Paging or MCAST Listening, set the
  multicast address Value, and select the codec.
- Click Apply.
- Go to [Phone Settings] >> [MCAST] and set the Name, Host:port of the receiving multicast.
- From the phone, press the DSS key that was set as a Multicast key.
- Receive end will receive multicast call and play multicast automatically.

Page 47 of 107 0455-0317 Rev A

# SCA (Shared Call Appearance)

SCA function requires server support.

- Configuring the phone
  - When registering with the BroadSoft server, the phone can register the account created previously on multiple terminals. To configure the phone from the web page, go to [Line] >> [SIP] and enter Register Settings information and SIP Server 1 information.

| ister Settings >> Line Status:                                           | Created SCA accounts Registered | 5 primary account c<br>Activate:                                          | reated     |
|--------------------------------------------------------------------------|---------------------------------|---------------------------------------------------------------------------|------------|
| Username:                                                                | 123                             | Authentication User:                                                      | 123        |
| Display name:                                                            | 123                             | Authentication Password:                                                  | •••        |
| Realm:                                                                   |                                 | Server Name:                                                              |            |
| Server Port:                                                             | 5060                            | Server Port:                                                              | 5060       |
| Server Port:<br>Transport Protocol:                                      | UDP ▼                           | Transport Protocol:                                                       | UDP •      |
| Transport Protocol:                                                      | UDP 💌                           |                                                                           |            |
| Transport Protocol:<br>Registration Expiration:                          | UDP 💌                           | Transport Protocol:                                                       | UDP •      |
| Transport Protocol:<br>Registration Expiration:<br>Proxy Server Address: | UDP 💌                           | Transport Protocol: Registration Expiration:                              | UDP •      |
|                                                                          | UDP  3600 second(s)             | Transport Protocol: Registration Expiration: Backup Proxy Server Address: | UDP second |

After the phone registers with the BroadSoft server, a server type needs to be set. Specifically, log in to the webpage of the phone, choose [Line] >> [SIP] >> [Advanced Settings] and set Specific Server Type to BroadSoft, as shown in the following figure.

| SIP Encryption:                                   |             | RTP Encryption(SRTP):                                   | Disabled 🔻 🕜            |
|---------------------------------------------------|-------------|---------------------------------------------------------|-------------------------|
| Enable Session Timer:                             |             | Session Timeout:                                        | 0 second(s) 🕜           |
| Enable BLF List:                                  |             | BLF List Number:                                        | 0                       |
| Response Single Codec                             |             | BLF Server:                                             | 0                       |
| Keep Alive Type:                                  | UDP 🔻 🕖     | Keep Alive Interval:                                    | 30 second(s) 🕜          |
| Keep Authentication:                              |             | Blocking Anonymous Call:                                |                         |
|                                                   |             |                                                         |                         |
|                                                   | _           |                                                         |                         |
| User Agent:                                       | <b>•</b>    | Specific Server Type:                                   | BroadSoft ▼ ②           |
| User Agent:<br>SIP Version:                       | RFC3261 ▼ 0 | Specific Server Type: Anonymous Call Standard:          | BroadSoft ▼ ②  None ▼ ② |
| -                                                 |             |                                                         |                         |
| SIP Version:                                      | RFC3261 ▼ ② | Anonymous Call Standard:                                | None 🔻 🕖                |
| SIP Version:<br>Local Port:                       | RFC3261 • 0 | Anonymous Call Standard:<br>Ring Type:                  | None   Default          |
| SIP Version:<br>Local Port:<br>Enable user=phone: | RFC3261     | Anonymous Call Standard:<br>Ring Type:<br>Use Tel Call: | None   Default          |

Page 48 of 107 0455-0317 Rev A

If a phone needs to enable the SCA function, log in to the phone webpage, go to [Line] >> [SIP]
 >> [Advanced Settings], and select Enable SCA. If SCA is not enabled, the registered line is the private line.

| DNS Mode:                      | A 🕡 🕜                                    | Enable Long Contact:               |                                          |
|--------------------------------|------------------------------------------|------------------------------------|------------------------------------------|
| Enable Strict Proxy:           | ▼ ②                                      | Convert URI:                       | <b>7</b>                                 |
| Use Quote in Display<br>Name:  |                                          | Enable GRUU:                       |                                          |
| Sync Clock Time:               |                                          | Enable Use Inactive Hold:          |                                          |
| Caller ID Header:              | PAI-RPID-Ff▼                             | Use 182 Response for Call waiting: |                                          |
| Enable Feature Sync:           |                                          | Enable SCA:                        |                                          |
| CallPark Number:               | <b>@</b>                                 | Server Expire:                     | <b>7</b>                                 |
| TLS Version:                   | TLS 1.0 🔻 🕜                              | uaCSTA Number:                     |                                          |
| Enable Click To Talk:          |                                          | Enable ChangePort:                 |                                          |
| Flash Mode:                    | Normal 💌                                 | Flash Info Content-Type:           |                                          |
| Flash Info Content-<br>Body:   |                                          | PickUp Number:                     |                                          |
| JoinCall Number:               |                                          | Intercom Number:                   |                                          |
| Unregister On Boot:            |                                          | Enable MAC Header:                 |                                          |
| Enable Register MAC<br>Header: |                                          | BLF Dialog Strict Match:           | <b>V</b>                                 |
| PTime(ms):                     | Disabled -                               | Enable Deal 180:                   |                                          |
| Session Timer T1:              | 500<br>(500~10000)millisecond <b>?</b>   | Session Timer T2:                  | 4000<br>(2000~40000)millisecond <b>②</b> |
| Session Timer T4:              | 5000<br>(2500~60000)millisecond <b>?</b> |                                    |                                          |

After an account is configured and successfully registered, you can configure lines whose DSS Key is Shared Call Appearance on the Function Key page to facilitate viewing the call status of the group. Each line key represents a call appearance. Understand the call status by referring to **LED DEFINITION** table. To facilitate private hold, configure keys whose DSS Key is Private Hold on the Function Key page. Pay attention that the public hold key is the softkey-hold key during a call.

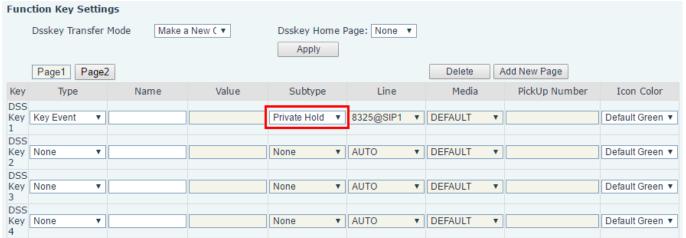

- Each phone registered with the BroadSoft server should be configured as above, then the SCA function can be used.
- LED Status

To facilitate viewing the call status of a group, configure the DSS Key as SCA. The following table describes the line LEDs in different states.

Page 49 of 107 0455-0317 Rev A

| LED State& Call Direction   | Local                | Remote              |
|-----------------------------|----------------------|---------------------|
| Idle                        | Off                  | Off                 |
| Seized                      | Steady green         | Steady red          |
| Progressing (outgoing call) | Steady green         | Steady red          |
| Alerting (incoming call)    | Fast blinking green  | Fast blinking green |
| Active                      | Steady green         | Steady red          |
| Public Held (hold)          | Slow blinking green  | Slow blinking red   |
| Held-private (private hold) | Slow blinking yellow | Steady red          |
| Bridge-active (Barge-in)    | Steady green         | Steady red          |
| Bridge-held                 | Steady green         | Steady red          |

## Shared Call Appearance(SCA)

See the following scenarios to help facilitate understanding of the feature. In the following scenarios, the manager and secretary are registered to the same SCA account.

- Scenario 1: When this account receives an incoming call, the phones of both the manager and
  the secretary will receive the call and ring. If the manager is busy, the manager can reject the call
  and the manager's phone stops ringing but the secretary's phone keeps ringing until the secretary
  rejects/answers the call or the call times out.
- Scenario 2: When this account receives an incoming call, if the secretary answers the call first and the manager is required to answer the call, the secretary can press the Public Hold key to hold this call and notify the manager. The manager can press the line key corresponding to the Shared Call Appearance to answer the call.
- Scenario 3: The manager is on an important call with a customer and needs to leave their office for a moment. If the manager does not want others to retrieve this call, the manager can press the Private Hold key.
- Scenario 4: The manager is in a call with a customer and requires the secretary to join the call to take notes. The secretary can press the corresponding SCA line key to barge into this call.

Page 50 of 107 0455-0317 Rev A

# Message

## **SMS (Short Message Service)**

If the service of the line supports SMS, when the other end sends a text message to the number, the user will receive the SMS message on the standby screen.

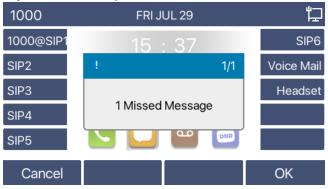

### Send messages:

- From the phone, go to [Menu] >> [Message] >> [SMS].
- Select New Message
- Type a message using the keypad, press Send, then enter a "To" number and press OK or Send.
- Select From, Select To, Press OK.

#### View SMS:

- Press OK to clear Missed Message popup then press View to view the message.
- Alternately, from the phone, go to [Menu] >> [Message] >> [SMS].
- Use the up/down navigation keys to select Inbox.
- Press OK to enter the SMS inbox interface.
- Select the unread message and press [OK] or [View] to read the unread message.

#### Reply to SMS:

- Use the navigation keys to select the message.
- Press [OK] or [View] to view the message.
- Press the [Reply] key, type your reply and click Send.

Page 51 of 107 0455-0317 Rev A

## **MWI (Message Waiting Indicator)**

If the line service supports voice message feature, when the user is not available to answer the call, the caller can leave a voice message on the server to the user. User will receive voice message notification from the server and device will prompt a voice message waiting icon on the standby screen.

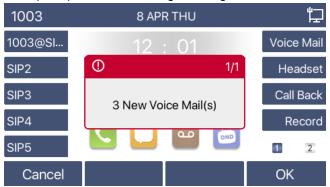

The Voice message icon on the home screen will also show the number of messages missed.

#### To enable Voice Mail:

- From the phone, navigate to Menu > Messages > Voice Messages.
- Use the up/down navigation keys to select the appropriate line and press Edit.
- Use the left/right navigation keys to toggle Voice Mail from Disabled to Enabled.
- Enter the code that will allow the phone to access the server voicemail.
- Press OK to save.

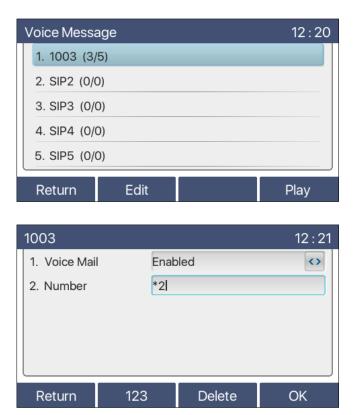

Page 52 of 107 0455-0317 Rev A

To listen to a voice message:

- Press the Voice Mail key and enter voicemail password when prompted.
- Alternately, navigate to Menu > Messages > Voice Messages.
- Use the up/down navigation keys to select the line and press Play.
- In the following picture, the 3 in (3/5) represents new voice messages, and 5 represents the total number of voice messages.

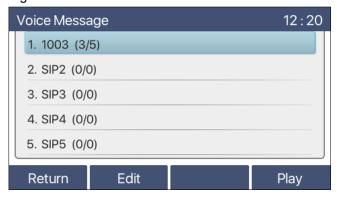

# SIP Hotspot

SIP accounts can be expanded using SIP hotspot is a simple but practical function that can implement group ringing.

Call example: Phone (A) is set up as a Hotspot and phones (B) and (C) are set up as clients. When someone calls phone (A), phones (A), (B), and (C) all ring. When any phone answers the call, other phones stop ringing. The call can be answered by only one phone. When phone (B) or (C) initiates a call, the SIP number registered to phone (A) is the calling number.

To create a SIP hotspot, at least one SIP account must be configured and registered before proceeding. To create a SIP account from the web interface, go to [Line] >> [SIP] and fill in the appropriate information.

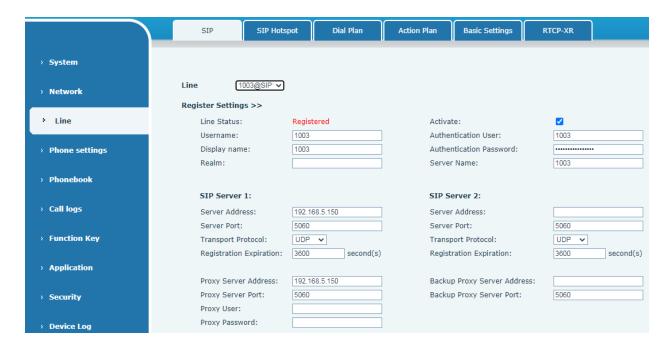

Page 53 of 107 0455-0317 Rev A

There are two hotspot modes, Client and Hotspot.

- If your phone is set up as a "Hotspot", the device table will display as Client Table, devices that can connect to your phone.
- If your phone is set up as a "Client", the device table will display as Hotspot Table, devices to which your phone can connect.

| Parameters      | Description                                                                      |
|-----------------|----------------------------------------------------------------------------------|
| Enable hotspot  | Set it to Enabled to enable the feature.                                         |
| Mode            | Choose whether the phone will be a hotspot client or server."                    |
| Monitor Type    | Choose Broadcast or Multicast. If you want to limit the broadcast packets, use   |
| Monitor Type    | Broadcast. If client chooses Broadcast, the SIP hotspot phone must be broadcast. |
| Monitor Address | This is the address of broadcast. Hotspot server and hotspot client must be the  |
| Monitor Address | same.                                                                            |
| Local Port      | This is the port number used for access.                                         |

### SIP hotspot server:

As the hotspot server, the default extension number is 0. When the phone is used as the client, the extension number is increased from 1, you can view the extension number through the [SIP Hotspot] page.

• The hotspot server and the client can dial each other through the extension number. Example: extension 1 dials extension 0.

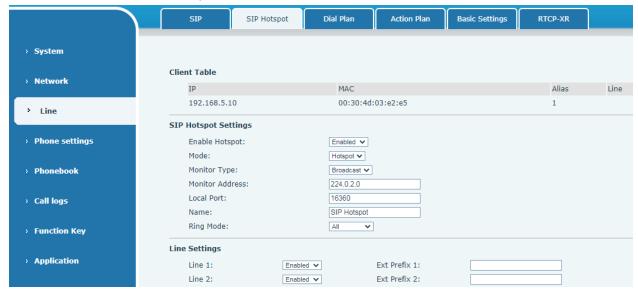

Page 54 of 107 0455-0317 Rev A

### SIP hotspot client:

To set as a SIP hotspot client, no SIP account needs to be set. The Phone will automatically obtain and configure a SIP account. On the SIP Hotspot page, set Mode to Client. The values of other options are the same as those of the hotspot.

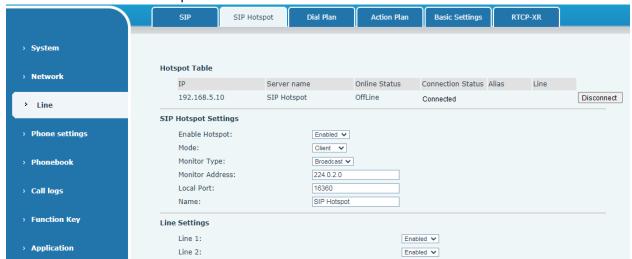

#### Call extension number:

- The hotspot server and the client can dial each other through the extension number.
- For example, extension 1 dials extension 0.

Page 55 of 107 0455-0317 Rev A

# **Phone Settings**

# Basic Settings

# Language

The phone only supports English.

## Time & Date

Users can set the phone time through the phone interface and web interface.

• Phone interface: When the phone is in the default state, press [Menu] >> [Basic] >> [Time & Date]. Use the up/down navigation keys to edit parameters. Press [OK] to save.

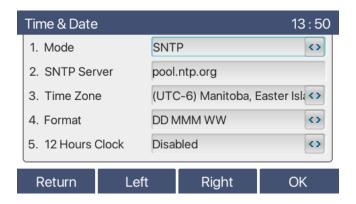

| Parameters           | Description                                                                |
|----------------------|----------------------------------------------------------------------------|
|                      | SNTP/Manual                                                                |
| Mode                 | SNTP: Enable network time synchronization via SNTP protocol, default SNTP. |
|                      | Manual: User can modify data manually.                                     |
| SNTP Server          | SNTP server address                                                        |
| Time zone            | Select the time zone                                                       |
|                      | Select time format from one of the following:                              |
|                      | 1 JAN, MON                                                                 |
|                      | 1 January, Monday                                                          |
|                      | JAN 1, MON                                                                 |
|                      | January 1, Monday                                                          |
|                      | MON, 1 JAN                                                                 |
|                      | Monday, 1 January                                                          |
| Format               | MON, JAN 1                                                                 |
|                      | Monday, January 1                                                          |
|                      | DD-MM-YY                                                                   |
|                      | DD-MM-YYYY                                                                 |
|                      | MM-DD-YY                                                                   |
|                      | MM-DD-YYYY                                                                 |
|                      | YY-MM-DD                                                                   |
|                      | YYYY-MM-DD                                                                 |
| 12-Hour Clock        | Display the clock in 12-hour format                                        |
| Daylight Saving Time | Enable or Disable the Daylight Saving Time                                 |

Page 56 of 107 0455-0317 Rev A

• Web interface: Go to [Phone Settings] >> [Time/Date] , as shown below:

| Network Tim                                           | e Server Settings     |                                                                 |                 |                           |          |
|-------------------------------------------------------|-----------------------|-----------------------------------------------------------------|-----------------|---------------------------|----------|
| Time Syr                                              | nchronized via SNTP   | <b>☑</b>                                                        |                 |                           |          |
| Time Syr                                              | nchronized via DHCP   |                                                                 |                 |                           |          |
| Time Syr                                              | nchronized via DHCPv6 |                                                                 |                 |                           |          |
| Primary 1                                             | Time Server           | pool.ntp.org                                                    |                 | ]                         |          |
| Secondar                                              | ry Time Server        | pool.ntp.org                                                    |                 | ]                         |          |
| Time zon                                              | e                     | (UTC-6) Manitoba,Easter                                         | Islands,Mexic 🗸 |                           |          |
| Resync P                                              | eriod                 | 60                                                              | second(s)       |                           |          |
| Time/Date Fo                                          | ormat                 |                                                                 |                 |                           |          |
| 12-hour                                               | clock                 |                                                                 |                 |                           |          |
| Time/Dat                                              | te Format             | DD MMM WW                                                       | 8 APR THU       |                           |          |
|                                                       |                       |                                                                 |                 |                           |          |
|                                                       |                       |                                                                 |                 |                           |          |
|                                                       |                       |                                                                 |                 |                           |          |
| Daylight Sav                                          | ing Time Settings     |                                                                 |                 |                           |          |
| Daylight Savi                                         |                       | None                                                            | ~               |                           |          |
|                                                       |                       | None Automatic                                                  |                 |                           |          |
| Location                                              | Туре                  |                                                                 |                 |                           |          |
| Location<br>DST Set                                   | Туре                  | Automatic                                                       |                 |                           |          |
| Location<br>DST Set<br>Fixed Typ                      | Туре                  | Automatic   Disabled                                            |                 | End                       |          |
| Location<br>DST Set<br>Fixed Typ                      | Туре                  | Automatic   Disabled   O                                        | Minute          | <b>End</b><br>January     | ~        |
| Location<br>DST Set<br>Fixed Typ<br>Offset            | Туре                  | Automatic  Disabled   O  Start                                  | Minute          |                           | <b>~</b> |
| Location DST Set Fixed Typ Offset Month               | Type<br>pe            | Automatic   Disabled   O  Start  January                        | Minute          | January                   |          |
| Location DST Set Fixed Typ Offset  Month Week         | Type<br>pe            | Automatic   Disabled   O  Start  January   First Week           | Minute          | January<br>First Week     | ~        |
| Location DST Set Fixed Typ Offset  Month Week Weekday | Type<br>pe            | Automatic   Disabled    O  Start  January   First Week   Sunday | Minute          | January First Week Sunday | ~        |
| Location DST Set Fixed Typ Offset  Month Week Weekday | Type<br>pe            | Automatic  Disabled  O  Start  January  First Week  Sunday  O   | Minute          | January First Week Sunday | ~        |

Page 57 of 107 0455-0317 Rev A

#### Screen

The user can set the phone screen parameters through both the phone interface and web interface.

• Phone interface: When the phone is in the default standby state, go to [Menu] >> [Basic] >> [Screen] to edit the screen parameters. After editing, click [OK] to save, as shown in the figure:

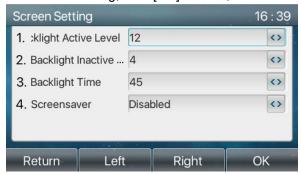

 Web interface: Go to [Phone Settings] >> [Advanced]. Edit the screen parameters, and click Apply to save.

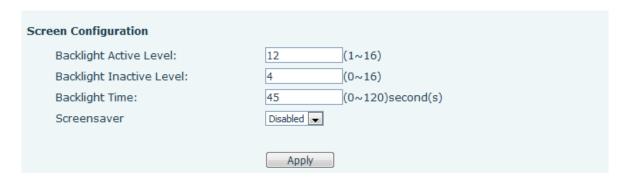

- Backlight Active Level: Set the Backlight Active Level (brightness) from 1 to 16. Use navigation keys
   [<] or [>] to adjust brightness level.
- Backlight Inactive Level: Set the Backlight Inactive Level (idle brightness) from 0 to 16. Use Navigation keys [<] or [>] adjust brightness level.
- Backlight Timer: Set the Backlight Timer. Timer range is Always On, Custom, 15 seconds, 30 seconds, 1 minute, 2 minutes, 5 minutes, 10 minutes, 30 minutes, 1 hour, 2 hours, 3 hours, 6 hours, 15 hours.
- Screensaver: The screen saver can be Enable and Disabled: Enabled by default.
- Web interface: Enter [Phone Settings] >> [Advanced], edit screen parameters, and click submit to save.

#### Ring

When the phone is in the default standby mode,

- Press [Menu] >> [Basic] >> [Ring].
- Adjust [Headset] or [Handsfree] ring volume using the left / right navigation keys and press [OK] to save.
- Scroll to [Ring type], press left / right navigation keys to change the ring.
- Press [OK] to save.

Page 58 of 107 0455-0317 Rev A

### **Voice Volume**

When the phone is in the default standby mode,

- Press [Menu] >> [Basic] >> [Voice Volume].
- Adjust Handset, Headset and Handsfree volume with the left / right navigator keys.
- Press OK to save.

## **Greeting Words**

When the phone is in the default standby mode,

- Press [Menu] >> [Basic] >> [Greeting Words].
- Press [OK] to edit the Greetings Words.
- Press OK to save.

**NOTICE!** The welcome message can only be displayed in the upper left corner of the standby screen when this option is disabled.

#### Reboot

When the phone is in the default standby mode,

- Press [MENU] >> [BASIC] >> [Reboot System].
- Press [OK]. A prompt message will read, "Reboot Now?"
- Press [OK] to reboot the phone or [Cancel].

## Phone Book

### **Local Contact**

User can save contact information in the phonebook and dial contact phone numbers from the phonebook. To open the phone book, press Contacts key  $\mathfrak P$  or Contact soft key while phone is idle. By default the phonebook is empty. User can add contacts to the phone book manually or from call logs.

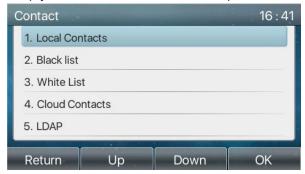

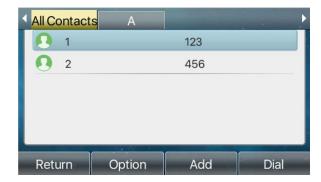

When there are contact records in the phone book, the contact records will be arranged in alphabetical order. User may browse the contacts with up/down navigator keys. User may check the contact information by pressing [OK] key.

Page 59 of 107 0455-0317 Rev A

#### Add / Edit / Delete Contact

To add a new contact, press contacts key, Local Contacts, All Contacts, then press [Add] key to enter the Add Contacts screen and enter the contact information as shown below,

- Contact Name
- Tel. Number
- Mobile Number
- Other Number
- Line
- Ring Tone
- Contact Group
- Photo

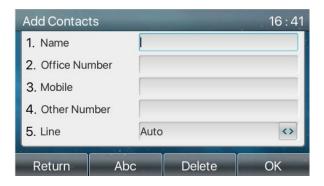

Edit a contact by selecting the contact then pressing [Option] >> [Edit].

To delete a contact, select the contact to be deleted, press [Option] >> [Delete] and confirm with [OK].

#### Add / Edit / Delete Group

User can create groups, edit the group name, add or remove contacts in the group, and delete a group.

- To add a group, press [Contact] >> [Local Contacts] >> [Add Group].
- To delete a group, press [Option] >> [Delete].
- To edit a group, press [Edit].
- The Number behind the group name means the total number of contacts within a group.

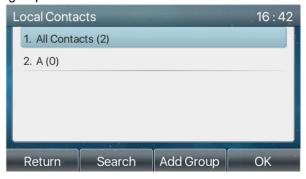

Page 60 of 107 0455-0317 Rev A

#### Browse and Add / Remove Contacts in Group

User can browse contacts in a group pressing the Contacts key or Contact soft key.

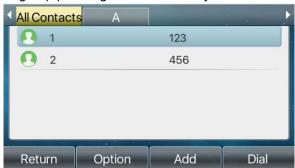

When user is browsing contacts of a group, user can also add contacts to that group by pressing [Add] then pressing [OK] button to save the contact. The contact will also be added to the local phonebook. User can delete contact from group by selecting [Option] >> [Delete].

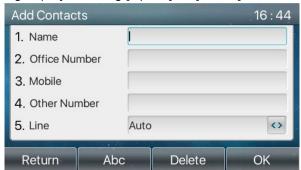

#### **Blocked List**

A number added to the Blocked List will be automatically rejected. User can still call a block listed Number.

Phone interface: There are multiple ways to add a number to the Blocked List.

- Option 1: A number can be added by going to [Menu] >> [PhoneBook] >> [Black list] >> [Add].
- Option 2: Select a number from the phone book (both local and network), press Options, then select Add to Black List.
- Option 3::Select any number in the call log then press Options, then select Add to Black List.

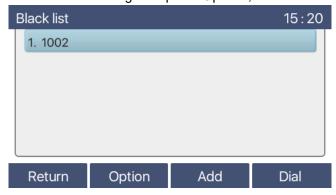

Page 61 of 107 0455-0317 Rev A

Web interface: There are various ways to add number to the Blocked List on web page.

- Option 1: Go to [Phonebook] >> [Call list] >> [Restricted Incoming Calls] and Click Add.
- Option 2: Go to [Phonebook] >> [Contacts]. Select any number in the phone book (both local and network) then click Add to Blacklist.
- Option 3: Go to [Call logs]. Select any number in the call log and Click Add to Blacklist.

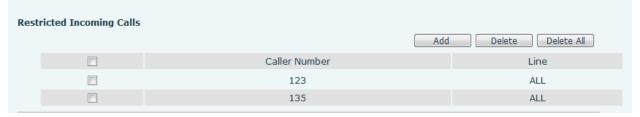

### **Cloud Phone Book**

### **Configure Cloud Phone book**

Cloud phonebook allows user to download a phonebook from a cloud server. This method ensures that all office personnel are using a phonebook from a single source and saves the effort of creating and maintaining individual contact lists.

**NOTICE!** The cloud phonebook is ONLY temporarily downloaded to the phone each time it is opened to ensure the user gets the latest phonebook. However, downloading may take a couple seconds depending on network conditions. Therefore, it is highly recommended that important contacts are stored locally to the phone to save download time.

Phone interface: Press [Menu] >> [PhoneBook] >> [Cloud Contacts].

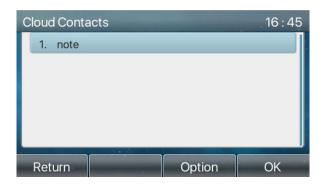

#### **Downloading Cloud Phone book**

In cloud phone book screen, open a cloud phone book by pressing [OK]. The phone will start downloading the phone book. The user will be prompted with a warning message if the download fails. Once the cloud phone book is downloaded completely, the user can browse the contact list and dial the contact number the same as in the local phonebook.

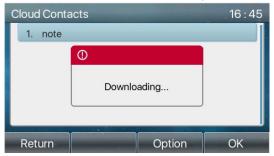

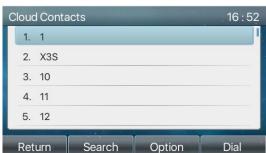

Page 62 of 107 0455-0317 Rev A

## Sync smart phone contacts with ePhoneX

Contacts can be synchronized between your smart phone and ePhoneX.

 From the ePhoneX, go to Menu > Basic > Bluetooth, toggle Bluetooth from Disabled to Enabled and press OK.

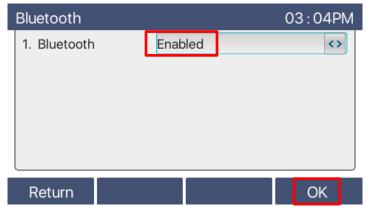

- Go into your smart phones settings and enable Bluetooth.
- From the ePhoneX, select Scan to scan for nearby devices.

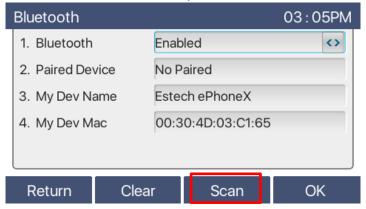

When the ePhoneX finds your smart phone, select Link.

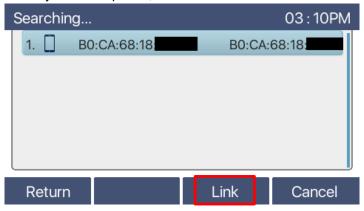

The ePhoneX will indicate Pairing... then Connecting...

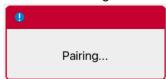

Page 63 of 107 0455-0317 Rev A

- Your smart Phone may prompt for a password or PIN. Enter the pin. The default PIN may be 0000.
- A new Bluetooth device, Estech ePhoneX, will appear in the list of Smart Phone Bluetooth devices.

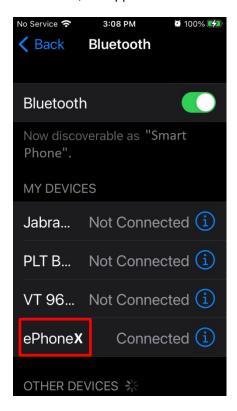

The ePhoneX will link to the smart phone and the ePhoneX will ask if you want to sync contacts.
 Select OK.

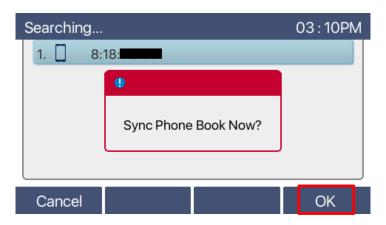

Page 64 of 107 0455-0317 Rev A

iPhone requires an extra step. From the iPhone, tap the information icon to the right of the device and select Sync Contacts.

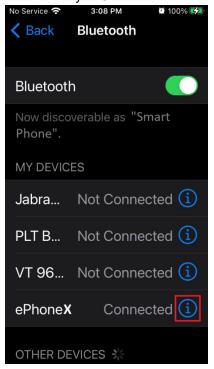

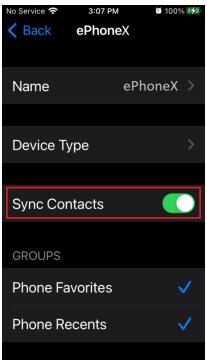

• From the ePhoneX, go to Menu > PhoneBook > Mobile Contacts and select Update to sync mobile phone contacts.

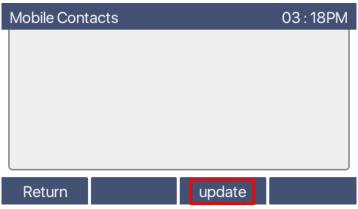

 Smart phone contacts will now appear in the ePhoneX contacts under Menu > PhoneBook > Mobile Contacts.

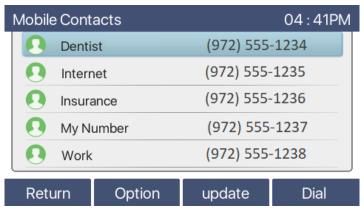

Page 65 of 107 0455-0317 Rev A

# Call Log

The phone stores call records.

- Press [CallLog] to open the call record to view all incoming calls, outgoing calls and missed calls.
- Browse the call logs with up/down navigation keys.
  - Each call log record shows the call type, call party number and name'. User can view call log
    details by pressing [OK], dial the number by pressing [Dial], or add the call log number to
    phonebook with pressing [Option] >> [Add to Contacts].
  - Delete a call log by pressing [Delete] and clear all call logs by pressing [Delete All].

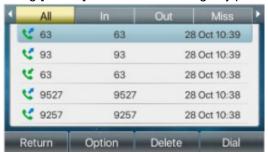

Users can filter the call records of specific call types to narrow down the scope of search records, and select a call record type by using the left / right navigation keys.

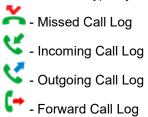

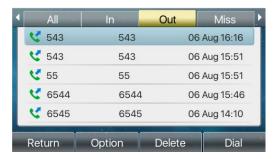

Page 66 of 107 0455-0317 Rev A

# Function Key

Users can use the page switch key to switch DSS display pages quickly. In addition, the user can also long press each DSS key to modify the corresponding key Settings. From the phone, navigate to Menu > Basic > Keyboard.

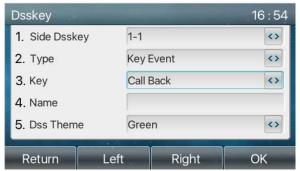

The DSS Key can be configured as follows,

- Memory Key
  - o Voice mail/Speed Dial/Intercom/BLF/Presence/Call Park/Call Forward.
- Line
- Key Event
  - /Lock/Voice
     Mail/Directory/Join/CallLog/Flash/Memo/MWI/DND/Hold/Transfer/Phonebook/Redial/Pickup/Call
     Forward (to specified line)/Headset/ SMS/Release
- DTMF
- BLF List
- Multicast
- Action URL
- XML Browser

Webpage interface: [Function Key]. Choose Function Key, Side Key or Softkey tab.

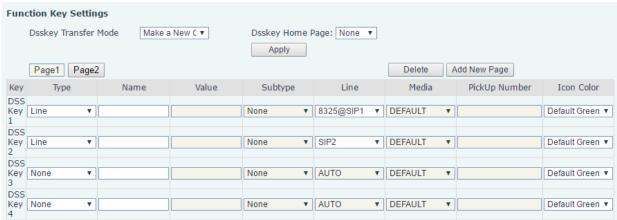

User can also add the user-defined title for the DSS Keys, which are configured as Memory Key / Line / URL / Multicast.

For more information refer to Function Key and LED Definition.

Page 67 of 107 0455-0317 Rev A

## Wi-Fi

The ePhoneX supports Wi-Fi and requires the use of an ESI USB Wi-Fi adapter. Your Wi-Fi router must be configured to broadcast SSID for ePhoneX to detect Wi-Fi network.

# Steps:

- Power up ePhoneX.
- Remove rubber USB plug from right side of phone to reveal the USB port.
- Plug in WIFI dongle (Be aware that, when you plug in the WIFI dongle, the phone will release the wired LAN IP address).
  - The ePhoneX will detect the WIFI dongle and automatically enable WLAN.
- A message will pop-up on the phone screen that reads, WLAN adapter is added, scan...
- Press **OK** to start scanning.
- A message will appear on the phone screen that reads, **Searching**.
- The WLAN menu screen appears.
  - 1. WLAN: Enabled
  - 2. WLAN Status: Disconnected
  - 3. Known Network: No Known Network
  - 4. Available Network: Available Network(s)

There are two methods for configuring Wi-Fi.

# Method 1 (manually enter WIFI credentials):

- If you are not at the WLAN menu, from the phone navigate to Menu > Basic > WLAN.
- Scroll to 3. Known Network and press Enter or OK.
- You are at the Known Network screen. Press Add to add a network.
- You are now at a screen to **Add Network**. Enter the following:
  - Toggle Security Mode to the desired mode using the Navigation keys
  - Enter SSID
  - Enter WPA Shared Key
- Press OK.
- You are now back at the Known Network screen. Make sure the desired network is selected and press Link if it does not automatically connect.

If phone fails to connect to WIFI, from the **Known Network** window, go to **Options > 1**. **Edit**, re-enter Wi-Fi credentials and press **OK**.

You are not back at the Known Network screen. Press Link.
 If phone still fails to connect, double check Wi-Fi credentials, delete entry and start over.

# Method 2 (select a WIFI network from a list):

- Scroll to 4. Available Network(s) by using the Navigation keys and press Enter or OK.
- Scroll to the desired **Available Network** by using the Navigation keys. If no networks is found, then either your router may need to be configured to broadcast SSID, or the credentials need to be manually entered as explained in Method 1.
- Press Link.
- A message will pop up asking for Wi-Fi Password. Enter Password and press **OK**.

Page 68 of 107 0455-0317 Rev A

# Headset

## **Wired Headset**

- The phone supports a wired headset with an RJ9 connector.
- After connecting the headset to the phone, the Headset DSS key will light green.
- The headset answering mode and ring tone can be set by logging into the web interface and going to [Phone settings] >> [Features].

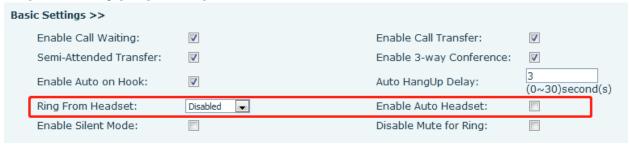

### **EHS Headset**

To enable EHS from the phone, go to [Menu] >> [Features] >> [Advanced] >> [EHS]. Use the left/right navigation keys to toggle EHS from Disabled to Enabled and press OK.

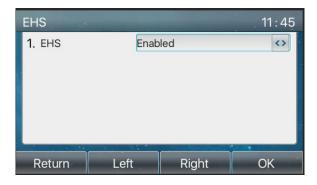

Page 69 of 107 0455-0317 Rev A

### **Bluetooth Headset**

The ePhoneX supports a Bluetooth headset via built in Bluetooth. A Bluetooth adapter is not required. When the phone is in the default standby mode,

- From the phone, navigate to Menu > Basic > Bluetooth.
- Use the left/right navigation keys to toggle Bluetooth from Disabled to Enabled.
- Select Scan.
- When the phone finds the headset, select Link.
- When pairing is successful, a Bluetooth icon will appear in the top left corner of the screen

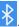

### Bluetooth headset usage:

Use the headset key on the phone to answer calls, make calls and disconnect from calls. Or use the on/off hook key on the ESI Bluetooth headset to answer and disconnect calls.

Bluetooth device compatibility

Bluetooth for ESI ePhones - Supported BT Versions

|               | ePhone3 v2 | ePhone4x v2 | ePhoneX<br>Built-in BT | ePhone8<br>(Built-in BT) | ePhone3 | ePhone4x |
|---------------|------------|-------------|------------------------|--------------------------|---------|----------|
| BT 1.0 & 1.0B | Yes*       | Yes         | Yes                    | Yes                      | N/A     | N/A      |
| BT 1.1        | Yes*       | Yes         | Yes                    | Yes                      | N/A     | N/A      |
| BT 1.2        | Yes*       | Yes         | Yes                    | Yes                      | N/A     | N/A      |
| BT 2.0        | Yes*       | Yes         | Yes                    | Yes                      | N/A     | N/A      |
| BT 2.1        | Yes*       | Yes         | Yes                    | Yes                      | N/A     | N/A      |
| BT 3.0        | Yes*       | Yes         | No                     | Yes                      | N/A     | N/A      |
| BT 4.0        | No         | Yes         | No                     | Yes                      | N/A     | N/A      |
| BT 4.1        | No         | No          | No                     | Yes                      | N/A     | N/A      |
| BT 4.2        | No         | No          | No                     | Yes                      | N/A     | N/A      |

<sup>\*</sup>There is no menu option in the e3v2 for Bluetooth but inserting the BT dongle that comes with ESI's BT headset will function and support audio.

Note: Bluetooth is backwards compatible. Therefore devices that support BT v4.2 will actually support headsets that user an older BT version. The difference between Bluetooth version comes down to speed. Therefore the closer the phone and headset BT versions are to v4.2 the higher bandwidth. This allows for faster data sharing with less lag and quicker response times between devices.

Page 70 of 107 0455-0317 Rev A

# Advanced

# **Line Configurations**

From the phone, press [Menu] >> [Advanced] >> [Accounts], select a line account and press OK.

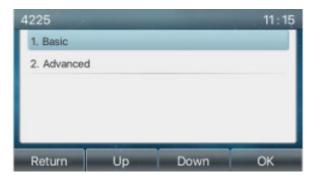

- Select [Basic] and press OK.
- Toggle Registration to Enabled by using the left/right navigation keys.
- Enter account information and press OK to save.

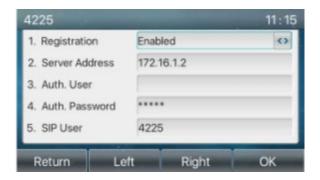

The same can be done from the web portal by going to [Line] >> [SIP].

## **Network Settings**

From the phone, go to [Menu] >> [Advanced] >> [Network] >> [Network].

#### **Network**

IP Mode

There are 3 network protocol mode options, IPv4, IPv6 and IPv4 & IPv6. Use the left/right navigation keys to select a mode and press OK to save.

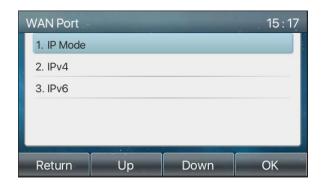

Page 71 of 107 0455-0317 Rev A

#### ● IPv4

In IPv4 mode, there are 3 connection options: DHCP, PPPoE and Static IP.

When using DHCP mode, phone will get the IP address from DHCP server (router).

- Use DHCP DNS: It is enabled by default. When enabled, phone will get DNS address from DHCP server.
- Use DHCP time: It is disabled by default. When enabled, phone will get DNS address from DHCP server.

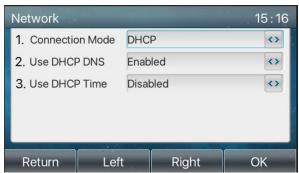

When using PPPoE, phone will get the IP address from PPPoE server.

- Username: PPPoE user name.
- Password: PPPoE password.

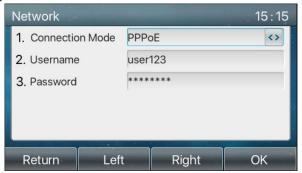

When using Static IP mode, user must configure the IP address manually.

- o IP Address: Phone IP address.
- Mask: subnet mask of your LAN.
- Gateway: The gateway IP address.
- Primary DNS: Primary DNS address. The default is 8.8.8.8, Google DNS server address.
- Secondary DNS: Phone will use secondary DNS when primary DNS is not available.

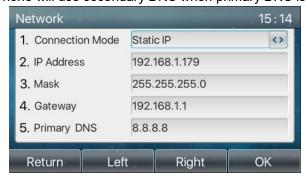

Page 72 of 107 0455-0317 Rev A

#### ● IPv6

In IPv6, there are 2 connection options, DHCP and Static IP.

- o DHCP: Phone will retrieve IP information from a DHCP server automatically.
- o Static IP: Phone IP information must be configured manually.

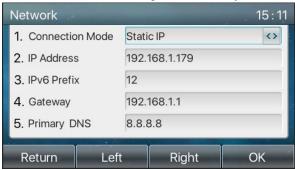

#### **QoS & VLAN**

### LLDP

Link Layer Discovery Protocol (LLDP) is a vendor independent link layer protocol used by network devices for advertising their identity, capabilities to neighbors on a LAN segment. Phone can use LLDP to find the VLAN switch or other VLAN devices.

### • CDP

CDP (Cisco Discovery Protocol) is a not-for-profit charity that runs the global disclosure system for investors, companies, cities, states and regions to manage their environmental impacts. According to the CDP, Cisco devices can share the OS version, IP address, hardware version and so on.

| Parameters   | Description                                              |
|--------------|----------------------------------------------------------|
| LLDP setting |                                                          |
| Report       | Enable or Disable LLDP                                   |
| Interval     | LLDP requests interval time                              |
| QoS          |                                                          |
| QoS Mode     | Enable or Disable QoS, configure SIP DSCP and Audio DSCP |
| WAN VLAN     |                                                          |
| WAN VLAN     | Enable or Disable WAN VLAN and configure WAN VLAN        |
| LAN VLAN     |                                                          |
| LAN VLAN     | Enable or Disable LAN VLAN and configure LAN VLAN        |
| CDP          |                                                          |
| CDP          | Enable or Disable CDP. Set CDP interval time             |

Page 73 of 107 0455-0317 Rev A

#### **VPN**

Virtual Private Network (VPN) allows the phone to create a tunneling connection to a server and becomes part of the server's network. The network transmission of the phone may be routed through the VPN server.

For some users, especially enterprise users, a VPN connection may need to be established before activating a line of service. The device supports two VPN modes, Layer 2 Transportation Protocol (L2TP) and OpenVPN.

The VPN connection must be configured and started (or stopped) from the device web portal. The phone only supports non-encrypted basic authentication and non-encrypted data tunneling. For users who need data encryption, use OpenVPN.

#### • L2TP

To establish an L2TP connection, log into the phone web portal, and go to [Network] >> [VPN]. In VPN Mode, check the "Enable VPN" option and select "L2TP", then fill in the L2TP server address, Authentication Username, and Authentication Password in the L2TP section. Click Apply. The phone will try to connect to the L2TP server. This can also be done from the phone by going to Menu >> Advanced >> Network >> VPN.

When the VPN connection is established, the VPN IP Address should be displayed in the VPN status. There may be a delay in the connection being established. User may need to refresh the page to update the status.

Once the VPN is configured, the phone will connect with the VPN automatically until user disables it. Sometimes, if the VPN connection does not establish immediately, user can reboot the phone and check if VPN connected after reboot.

#### OpenVPN

 To establish an OpenVPN connection, get the following authentication and configuration files from the OpenVPN hosting provider and name them as follows,

OpenVPN Configuration file: client.ovpn
CA Root Certification: ca.crt
Client Certification: client.crt
Client Key: client.key

- Log in to the phone web page.
- o Go to [Network] >> [VPN] >>[OpenVPN Files], and select OpenVPN Configuration file.
- Upload the files to the phone.
- Check "Enable VPN"
- o Select "OpenVPN" in VPN Mode.
- Click "Apply" to enable OpenVPN connection.

Once configured, the phone will connect with the VPN automatically until user disables it.

#### **Web Server Type**

Configure the Web Server mode to be HTTP or HTTPS and will be activated after the reboot. Then user could use http/https protocol to access pone web page.

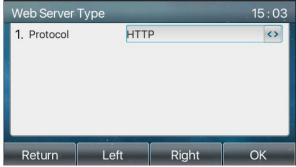

Page 74 of 107 0455-0317 Rev A

#### **Set Passwords**

Menu Password:

When the phone is in the default standby mode,

 Select [Menu] >> [Advanced] >> [Security] >> [Menu Password], enter Current password, New password, Confirm password and press [OK].

Advance setting password default is 123.

Menu password grants permission to access the advanced setting.

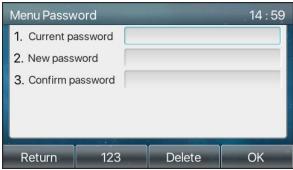

#### Keyboard Password:

Keyboard password is used to unlock the phone once it's locked.

- Select [Menu] >> [Advanced] >> [Security] >> [Keyboard Password].
- Use the left/right navigation keys to toggle Keyboard Status lock to All, Menu or DSSKey.
- Set KeyLock Timout
- Press OK to save.

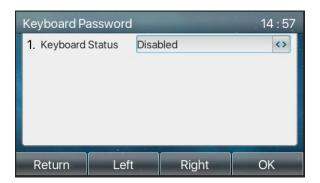

• Once keyboard lock is set, long press # at the home screen to lock the phone. A lock icon will appear in the top right corner of the screen. Phone will prompt "Enter Password" when any key is pressed.

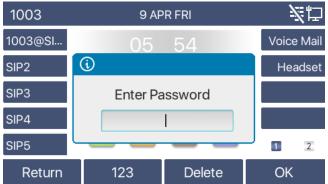

Page 75 of 107 0455-0317 Rev A

Keyboard Lock Settings can also be set from the phone web page by going to [Phone Settings] >> [Advanced] >> [Keyboard Lock Settings].

| Keyboard Lock Settings |          |
|------------------------|----------|
| Keyboard Password:     | •••      |
| Keyboard Time:         | 0        |
| Enable Keyboard Lock:  | <b>▽</b> |
|                        | Apply    |

#### **Maintenance**

Configure phone web interface access:

From the phone, go to [Menu] >> [Advanced] >> [Maintenance].

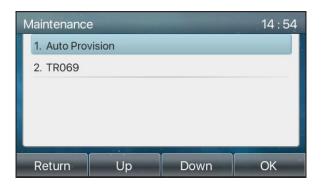

From the phone Web page: Login and go to [System] >> [Auto provision].

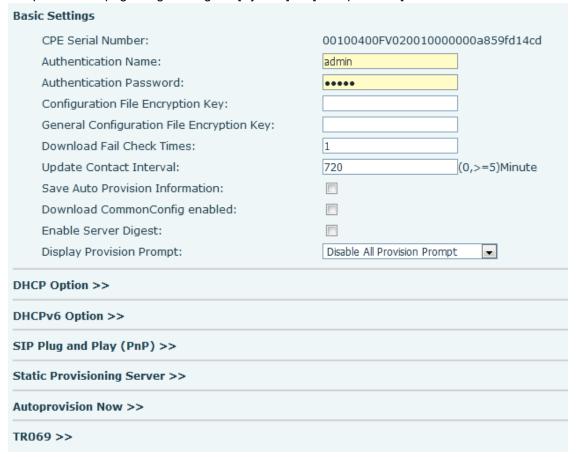

Page 76 of 107 0455-0317 Rev A

The options are SIP PnP, DHCP options, Static Provisioning Server, TR069. If all of the 4 methods are enabled, the priority from highest to lowest will be **PNP>DHCP>TR069>Static Provisioning**.

The transfer protocols available are FTP, TFTP, HTTP, HTTPS.

| Parameters                     | Description                                                                                                    |
|--------------------------------|----------------------------------------------------------------------------------------------------|
| Basic settings                 |                                                                                                    |
| CPE Serial Number              | Phone serial number                                                                                                    |
| Authentication Name            | The user name of provision server                                                                                                    |
| Authentication Password        | The password of provision server                                                                                                    |
| Configuration File             | If the phone configuration file is encrypted, user will add the encryption                                                                                                    |
| Encryption Key                 | key here.                                                                                                    |
| General Configuration File     | If the common configuration file is encrypted, user will add the encryption                                                                                                    |
| Encryption Key                 | key here.                                                                                                    |
| Download Fail Check<br>Times   | If download fails, phone will retry with the configured times.                                                                                                    |
| Update Contact Interval        | Phone will update the phonebook at the configured interval time. If it is 0, the feature is disabled.                                                                                                    |
| Save Auto Provision            | When checked, the phone will save the HTTP/HTTPS/FTP user name                                                                                                    |
| Information                    | and password. If the provision URL is kept, the information will be kept.                                                                                                    |
| Download Common Config enabled | When checked, the phone will download the common configuration file.                                                                                                    |
| Enable Server Digest           | When this feature is enabled, if the configuration of server is changed, phone will download and update.                                                                                                    |
| DHCP Option and DHCPv6         |                                                                                                    |
| Option Value                   | Configure DHCP option. DHCP option supports three methods to get the provision URL, DHCP custom option / DHCP option 66 / DHCP option 43. The default is Option 66.                                                                                           |
| Custom Option Value            | Custom Option value is allowed from 128 to 254. The option value must be same as server define.                                                                                                    |
| Enable DHCP Option 120         | Use Option120 to get the SIP server address from DHCP server.                                                                                                    |
| SIP Plug and Play (PnP)        |                                                                                                    |
| Enable SIP PnP                 | Check this option to enable PNP. If PnP is enabled, phone will send a SIP SUBSCRIBE message with broadcast method. Any server that supports this feature will respond and send a Notify with URL to phone. Phone can get the configuration file with the URL. |
| Server Address                 | Broadcast address. Default is 224.0.0.0.                                                                                                    |
| Server Port                    | PnP access port                                                                                                    |
| Transport Protocol             | PnP protocols are TCP or UDP.                                                                                                    |
| Update Interval                | PnP message interval.                                                                                                    |
| Static Provisioning Server     |                                                                                                    |
| Server Address                 | Provisioning server address. Support both IP address and domain address.                                                                                                    |
| Configuration File Name        | The configuration file name. If it is left empty, phone will request the common file and device file which is named as its MAC address.  The file name can be a common name, \$mac.cfg, \$input.cfg. The file format supports CFG/TXT/XML.                    |
| Protocol Type                  | Transferring protocol type. Supports FTP, TFTP, HTTP and HTTPS                                                                                                    |
| Update Interval                | Configuration file update interval time. Default is 1, means phone will check the update every 1 hour.                                                                                                    |
|                                |                                                                                                    |

Page 77 of 107 0455-0317 Rev A

|                       | Provision Mode.                                                    |
|-----------------------|--------------------------------------------------------------------|
| Update Mode           | 1. Disabled.                                                       |
| Opdate Mode           | 2. Update after reboot.                                            |
|                       | 3. Update after time interval.                                     |
| TR069                 |                                                                    |
| Enable TR069          | Select to enable TR069                                             |
| ACS Server Type       | There are 2 Server Type options, Common and CTC.                   |
| ACS Server URL        | ACS server address                                                 |
| ACS User              | ACS server username (can be up to is 59 character)                 |
| ACS Password          | ACS server password (can be up to is 59 character)                 |
| Enable TR069 Warning  | If TR069 is enabled, there will be a prompt tone when connecting.  |
| Tone                  | in 1 1009 is enabled, there will be a prompt tone when connecting. |
| TLS Version           | TLS version (TLS 1.0, TLS 1.1, TLS 1.2)                            |
| INFORM Sending Period | INFORM signal interval time. It ranges from 1s to 999999s          |
| STUN Server Address   | Configure STUN server address                                      |
| STUN Enable           | Enable STUN server for TR069                                       |

### Firmware Upgrade

Web page: Log in to the phone web page and go to [System] >> [Upgrade].

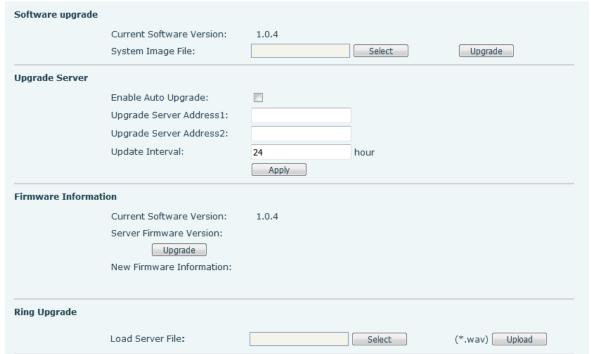

• Phone interface: Go to [Menu] >> [Advanced] >> [Firmware Upgrade].

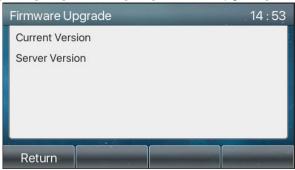

Page 78 of 107 0455-0317 Rev A

| Parameter                | Description                                                             |
|--------------------------|-------------------------------------------------------------------------|
| Upgrade server           |                                                                         |
| Enable Auto Upgrade      | If there is a new version txt and new firmware on the server, the phone |
| Lilable Auto Opgiade     | will show a prompt upgrade message after Update Interval.               |
| Upgrade Server Address1  | Set available upgrade server address.                                   |
| Upgrade Server Address2  | Set available upgrade server address.                                   |
| Update Interval          | Set Update Interval.                                                    |
| Firmware Information     |                                                                         |
| Current Software Version | It will show Current Software Version.                                  |
| Server Firmware Version  | It will show Server Firmware Version.                                   |
|                          | If there is a new version txt and new firmware on the server, the page  |
| Upgrade button           | will display version information and the upgrade button will become     |
|                          | available; Click Upgrade button to upgrade the new firmware.            |
|                          | When there is a corresponding TXT file and version on the server side,  |
| New Firmware Information | the TXT and version information will be displayed under the new version |
|                          | description information.                                                |

- The file requested from the server is a TXT file called vendor\_model\_hw10.txt.Hw followed by the hardware version number, it will be written as hw10 if no difference on hardware. All Spaces in the filename are replaced by underline.
- The URL requested by the phone is HTTP:// server address/vendor\_Model\_hw10.txt: The new version and the requested file should be placed in the download directory of the HTTP server.
- TXT file format must be UTF-8
- vendor\_model\_hw10.TXT

Version=1.6.3 #Firmware

Firmware=xxx/xxx.z #URL, Relative paths are supported and absolute paths are possible, distinguished by the presence of protocol headers.

BuildTime=2018.09.11 20:00

Info=TXT|XML

Xxxxx

Xxxxx

Xxxxx

Xxxxx

• After the update interval arrives, if the server has available files and versions, the phone will prompt that a firmware upgrade is available. Click OK to view the version information and upgrade.

Page 79 of 107 0455-0317 Rev A

### **Factory Reset**

While the phone is in default standby mode:

- Press [Menu] >> [Advanced], enter password and press [OK]. Default password is 123.
- Select [Factory reset].
- Use the left/right navigation keys to select all configurations that are to be factory reset.
- Press [OK] to factory reset phone. The phone will restart automatically after clearing the selected configurations.

# **Web Configurations**

# Web Page Authentication

The user can manage the phone from the phone web page. User must have user name and password to log into the web page.

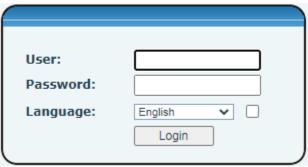

### System >> Information

User can view the system information of the device including,

- Model
- Hardware Version
- Software Version
- Uptime
- Network Mode
- MAC Address
- IP address
- Subnet Mask
- Default Gateway
- SIP User information
- SIP account status (Registered / Unapplied / Trying / Timeout )

# System >> Account

On this page the user can change the password for the web login page.

Users with administrator rights can also add or delete users, manage users, and set permissions and passwords for new users.

Page 80 of 107 0455-0317 Rev A

### System >> Configurations

On this page, users with administrator privileges can view, export, or import the phone configuration, or restore the phone to factory Settings.

Clear Configurations

Select the module in the configuration file to clear.

SIP: account configuration.

AUTOPROVISION: automatically upgrades the configuration

TR069:TR069 related configuration

MMI: MMI module, including authentication user information, web access protocol, etc.

DSS Key: DSS Key configuration

Clear Tables

Select the local data table to be cleared. All tables are selected by default.

Reset Phone

The phone data will be cleared, including configuration and database tables.

# System >> Upgrade

Upgrade the phone software version, customized ringtone, background, DSS Key icon, etc. Ring tone support ".wav" format.

### System >> Auto Provision

The Auto Provision settings help IT manager or service provider to easily deploy and manage the phones in mass volume. For Auto Provision details, refer to **Auto Provision**.

### System >> Tools

Tools provided in this page help users to identify and troubleshoot issues. Refer to **Trouble Shooting** for more detail.

# System >> Reboot Phone

Restart the phone without factory resetting.

Page 81 of 107 0455-0317 Rev A

### Network >> Basic

This page allows users to configure network connection types and parameters.

The default network priority is Wi-Fi.

The current device supports coexistence of Wi-Fi and Ethernet, and users can log in to the web page with any configured network address.

Example, Wi-Fi access IP is 172.16.19.19 and Ethernet access IP is 172.16.7.116.

| Net Global          |                   |
|---------------------|-------------------|
| Network Priority:   | Wi-Fi Apply       |
| Net Type            |                   |
| Network Mode        |                   |
| Network Mode:       | IPv4 Only         |
| IPv4 Network Status |                   |
| IP:                 | 172.16.7.116      |
| Subnet mask:        | 255.255.255.0     |
| Default gateway:    | 172.16.7.1        |
| MAC:                | 00:a8:59:fd:14:cd |

### Network >> Service Port

This page provides settings for Web page login protocol, protocol port settings and RTP port.

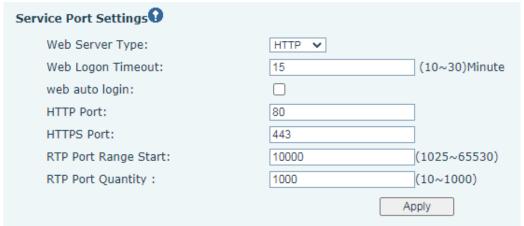

| Parameter            | Description                                                                       |
|----------------------|-----------------------------------------------------------------------------------|
| Web Server Type      | Reboot is required for this option to take effect after settings. Optionally, the |
| web Server Type      | web page login is HTTP/HTTPS.                                                     |
| Web Logon Timeout    | Default is 15 minutes. The timeout will automatically log out the user.           |
| Web auto login       | After the timeout, user does not need to enter a user name password.              |
| HTTP Port            | Default is 80. User can set ports other than 80 for better security.              |
| IIIIFFOIL            | Such as :8080, webpage login: HTTP://ip:8080                                      |
| HTTPS Port           | Default is 443.                                                                   |
| RTP Port Range Start | The value range is 1025 to 65530. The value of the RTP port starts from the       |
| KTF FUIT Kange Start | initial value set. For each call, the value of voice and video port adds 2.       |
| RTP Port Quantity    | Number of calls.                                                                  |

Page 82 of 107 0455-0317 Rev A

### Network >> VPN

Users can configure a VPN connection on this page. Refer to **VPN** section for more details.

### Network >> Advanced

Advanced network Settings are typically configured by the IT administrator to improve the quality of the phone service. For configuration, go to phones Advanced Settings.

### Line >> SIP

Configure Line service on this page.

Select a line then configure its parameters listed below.

| Parameters                                                                                    | Description                                                                                                    |
|-----------------------------------------------------------------------------------------------|----------------------------------------------------------------------------------------------------|
| Register Settings                                                                             | ·                                                                                                    |
| Lina Ctatus                                                                                   | Displays the current line status at page loading. To get the up to date                                                             |
| Line Status                                                                                   | line status, user must refresh the page manually.                                                                                   |
| Activate                                                                                      | Select to activate the line                                                                                                    |
| Username                                                                                      | Enter the username of the service account.                                                                                          |
| Authentication User                                                                           | Enter the authentication user of the service account                                                                                |
| Display Name                                                                                  | Enter the display name to be sent in a call request.                                                                                |
| Authentication Password                                                                       | Enter the authentication password of the service account                                                                            |
| Realm                                                                                         | Enter the SIP domain if requested by the service provider                                                                           |
| Server Name                                                                                   | Input server name.                                                                                                    |
| SIP Server 1                                                                                  |                                                                                                    |
| Server Address                                                                                | Enter the IP or FQDN address of the SIP server                                                                                      |
| Server Port                                                                                   | Enter the SIP server port, default is 5060                                                                                          |
| Transport Protocol                                                                            | Set up the SIP transport line using TCP, UDP or TLS.                                                                                |
| Registration Expiration                                                                       | Set SIP expiration date.                                                                                                    |
| SIP Server 2                                                                                  |                                                                                                    |
| Server Address                                                                                | Enter the IP or FQDN address of the SIP server                                                                                      |
| Server Port                                                                                   | Enter the SIP server port, default is 5060                                                                                          |
| Transport Protocol                                                                            | Set up the SIP transport line using TCP, UDP or TLS.                                                                                |
| Registration Expiration                                                                       | Set SIP expiration time in seconds.                                                                                                 |
| Proxy Server Address                                                                          | Enter the IP or FQDN address of the SIP proxy server.                                                                               |
| Proxy Server Port                                                                             | Enter the SIP proxy server port, default is 5060.                                                                                   |
| Proxy User                                                                                    | Enter the SIP proxy user.                                                                                                    |
| Proxy Password                                                                                | Enter the SIP proxy password.                                                                                                    |
| Backup Proxy Server<br>Address                                                                | Enter the IP or FQDN address of the backup proxy server.                                                                            |
| Backup Proxy Server Port                                                                      | Enter the backup proxy server port, default is 5060.                                                                                |
| Basic Settings                                                                                |                                                                                                    |
| Enable Auto Answering  When enabled, the incoming calls will be answered automathe delay time |                                                                                                    |
| Auto Answering Delay                                                                          | Set the delay for incoming call before the call is automatically answered                                                           |
| Call Forward Unconditional                                                                    | When enabled, all incoming calls will be forwarded to the number specified in the next field                                        |
| Call Forward Number for<br>Unconditional                                                      | Set the number of unconditional call forward                                                                                        |
| Call Forward on Busy                                                                          | Enable call forward on busy, when the phone is busy, any incoming call will be forwarded to the number specified in the next field. |
|                                                                                               |                                                                                                    |

Page 83 of 107 0455-0317 Rev A

| Call Forward Number for   |                                                                             |
|---------------------------|-----------------------------------------------------------------------------|
| Busy                      | Set the number of call forward on busy.                                     |
|                           | Enable call forward on no answer, when an incoming call is not              |
| Call Forward on No Answer | answered within the configured delay time, the call will be forwarded to    |
|                           | the number specified in the next field.                                     |
| Call Forward Number for   |                                                                             |
| No Answer                 | Set the number of call forward on no answer.                                |
| Call Forward Delay for No |                                                                             |
| Answer                    | Set the delay time before an un-answered gets forwarded.                    |
| Transfer Timeout          | Set the timeout of call transfer process.                                   |
|                           | Set the type of call conference. Local=set up call conference by the        |
| Conference Type           | device itself. Supports two remote parties maximum, Server=set up call      |
|                           | conference by dialing to a conference room on the server                    |
| Server Conference Number  | Set the conference room number when conference type is set to Server        |
| Cultaraile - Fan Vaisa    | Enable the device to subscribe a voice message waiting notification, if     |
| Subscribe For Voice       | enabled, the device will receive notification from the server if there is   |
| Message                   | voice message waiting on the server                                         |
| Voice Message Number      | Set the number for retrieving voice message                                 |
| Voice Message Subscribe   |                                                                             |
| Period                    | Set the interval of voice message notification subscription                 |
|                           | Enabling hotline configuration, the device will dial to the specific number |
| Enable Hotline            | immediately at audio channel opened by off-hook handset or hands-free       |
|                           | speaker or headphone                                                        |
| Hotline Delay             | Set the delay for hotline before the system automatically dials             |
| Hotline Number            | Set the hotline dialing number                                              |
| Dial Without Registered   | Set call out by proxy without registration                                  |
| Enable Missed Call Log    | If enabled, the phone will save missed calls to the call history record.    |
| DTMF Type                 | Set the DTMF type to be used for the line                                   |
| DTMF SIP INFO Mode        | Set the SIP INFO mode to send '*' and '#' or '10' and '11'                  |
| Enable DND                | Enable Do-not-disturb. Any incoming call to this line will be rejected      |
| Cultaraile - Fan Vaisa    | Enable the device to subscribe a voice message waiting notification, if     |
| Subscribe For Voice       | enabled, the device will receive notification from the server if there is a |
| Message                   | voice message waiting on the server                                         |
| Use VPN                   | Enable to allow the line to use VPN route                                   |
| Use STUN                  | Set the line to use STUN for NAT traversal                                  |
| Enable Failback           | Enable this option to switch back to primary server when it is available.   |
| Faille and distanced      | A Register message is used to periodically detect the time interval for     |
| Failback Interval         | the availability of the main Proxy.                                         |
| Circul Failbook           | Multiple proxy cases, whether to allow the invite/register request to also  |
| Signal Failback           | execute failback.                                                           |
| Cianal Data Causta        | The number of attempts that the SIP Request considers proxy                 |
| Signal Retry Counts       | unavailable under multiple proxy scenarios.                                 |
| Cadage Sattings           | Set the priority and availability of the codecs by adding or removing       |
| Codecs Settings           | them from the Enabled Codecs list.                                          |
| Video Codecs              | Select video codec to use for video.                                        |
| Advanced Settings         |                                                                             |
|                           | When this setting is enabled, the features in this section will not be      |
| Use Feature Code          | handled by the device itself but by the server instead. In order to control |
| OSE FEATURE COUR          | the enabling of the features, the device will send feature code to the      |
|                           | server by dialing the number specified in each feature code field.          |
| Enable DND                | Set the feature code to dial to the server                                  |
|                           |                                                                             |

Page 84 of 107 0455-0317 Rev A

| Disable DND                | Set the feature code to dial to the server                                  |
|----------------------------|-----------------------------------------------------------------------------|
| Enable Call Forward        | Set the feature code to dial to the server                                  |
| Unconditional              | Set the readure code to dial to the server                                  |
| Disable Call Forward       | Set the feature code to dial to the server                                  |
| Unconditional              | Set the realtife code to that to the server                                 |
| Enable Call Forward on     | Set the feeture ends to dial to the conver                                  |
| Busy                       | Set the feature code to dial to the server                                  |
| Disable Call Forward on    | Cat the feature ends to dial to the conver                                  |
| Busy                       | Set the feature code to dial to the server                                  |
| Enable Call Forward on No  | Set the feature code to dial to the server                                  |
| Answer                     | Set the realtife code to that to the server                                 |
| Disable Call Forward on No | Set the feature code to dial to the server                                  |
| Answer                     | Set the realtife code to that to the server                                 |
| Enable Blocking            | Set the feature code to dial to the server                                  |
| Anonymous Call             | Set the reactive code to dial to the server                                 |
| Disable Blocking           | Set the feature code to dial to the server                                  |
| Anonymous Call             | Set the reactive code to dial to the server                                 |
| Call Waiting On Code       | Set the feature code to dial to the server                                  |
| Call Waiting Off Code      | Set the feature code to dial to the server                                  |
| Send Anonymous On Code     | Set the feature code to dial to the server                                  |
| Send Anonymous Off Code    | Set the feature code to dial to the server                                  |
| SIP Encryption             | Enable SIP encryption such that SIP transmission will be encrypted          |
| RTP Encryption             | Enable RTP encryption such that RTP transmission will be encrypted          |
|                            | Enable the call session timer. The call session will end if there is no new |
| Enable Session Timer       | session timer event update received after the timeout period                |
| Session Timeout            | Set the session timer timeout period                                        |
| Enable BLF List            | Enable/Disable BLF List                                                     |
|                            | BLF List allows one BLF key to monitor the status of a group. Multiple      |
| BLF List Number            | BLF lists are supported.                                                    |
| 5 0: 1 0 1                 | If enabled, the phone will use a single codec in response to an incoming    |
| Response Single Codec      | call request                                                                |
|                            | The registered server will receive the subscription package from            |
|                            | ordinary application of BLF phone.                                          |
| BLF Server                 | Enter the BLF server, if the sever does not support subscription            |
|                            | package, the registered server and subscription server will be              |
|                            | separated.                                                                  |
| Koon Alivo Tuno            | Set the line to use dummy UDP or SIP OPTION packet to keep NAT              |
| Keep Alive Type            | pinhole opened                                                              |
| Keep Alive Interval        | Set the keep alive packet transmission interval                             |
| Keep Authentication        | Keep the authentication parameters from previous authentication             |
| Blocking Anonymous Call    | Reject any incoming call that does not present caller ID                    |
| User Agent                 | Set the user agent, the default is Model number and Software Version.       |
| Specific Server Type       | Set the line to collaborate with specific server type                       |
| SIP Version                | Set the SIP version                                                         |
| Anonymous Call Standard    | Set the standard to be used for anonymous calls                             |
| Local Port                 | Set the local port                                                          |
| Ring Type                  | Set the ring tone type for the line                                         |
| Enable user=phone          | Sets user=phone in SIP messages.                                            |
| Use Tel Call               | Set use tel call                                                            |
|                            | Use TCP protocol to guarantee usability of transport for SIP messages       |
| Auto TCP                   | above 1500 bytes                                                            |
|                            | 1                                                                           |

Page 85 of 107 0455-0317 Rev A

| Enable Rport                    | Set the line to add Rport in SIP headers                                     |
|---------------------------------|------------------------------------------------------------------------------|
| Enable PRACK                    | Set the line to support PRACK SIP message                                    |
| DNS Mode                        | Select DNS mode, A, SRV, NAPTR                                               |
| Enable Long Contact             | Allow more parameters in contact field per RFC 3840                          |
| Enghla Striat Drawy             | Enables the use of strict routing. When the phone receives packets from      |
| Enable Strict Proxy             | the server, it will use the source IP address, not the address in via field. |
| Convert URI                     | Convert not digit and alphabet characters to %hh hex code                    |
| Use Quote in Display            | Adda guetas in diaplay nama, i.a. "122" ya 122                               |
| Name                            | Adds quotes in display name, i.e. "123" vs 123                               |
| Enable GRUU                     | Support Globally Routable User-Agent URI (GRUU)                              |
| Sync Clock Time                 | Time Sync with server                                                        |
| Enable Inactive Hold            | With the post-call hold capture package enabled, you can see in the          |
| Enable mactive Hold             | INVITE package that SDP is inactive.                                         |
| Caller ID Header                | Set the Caller ID Header                                                     |
| Use 182 Response for Call       | Set the device to use 192 response and at call waiting response              |
| waiting                         | Set the device to use 182 response code at call waiting response             |
| Enable Feature Sync             | Feature Sync with server                                                     |
| Enable SCA                      | Enable/Disable SCA (Shared Call Appearance )                                 |
| CallPark Number                 | Set the CallPark number.                                                     |
| Server Expire                   | Set the timeout to use the server.                                           |
| TLS Version                     | Choose TLS Version.                                                          |
| uaCSTA Number                   | Set uaCSTA Number.                                                           |
| Enable Click To Talk            | With the use of a special server, click to call out directly after enabling. |
| Flash mode                      | Chose Flash mode, normal or SIP info.                                        |
| Flash Info Content-Type         | Set the SIP info content type.                                               |
| Flash Info Content-Body         | Set the SIP info content body.                                               |
| PickUp Number                   | Set the scramble number when Pickup is enabled.                              |
| JoinCall Number                 | Set JoinCall Number.                                                         |
| Intercom Number                 | Set Intercom Number.                                                         |
| Unregister On Boot              | Select to enable logout function.                                            |
| Enable MAC Header               | Open user registration with IP package and user agent MAC.                   |
| Enable Register MAC             |                                                                              |
| Header                          | Open user agent registration with MAC.                                       |
| BLF Dialog Strict Match         | Whether to enable accurate matching of BLF sessions.                         |
| PTime(ms)                       | Set Ptime field interval                                                     |
| SIP Global Settings             |                                                                              |
| Strict Branch                   | Set to strictly match the Branch field.                                      |
| Enable Group                    | Set to enable group.                                                         |
| Enable RFC4475                  | Set to enable RFC4475.                                                       |
| Enable Strict UA Match          | Enable strict UA matching.                                                   |
|                                 |                                                                              |
| Registration Failure Retry      |                                                                              |
| Registration Failure Retry Time | Set the registration failure retry time.                                     |

Page 86 of 107 0455-0317 Rev A

# Line >> SIP Hotspot

Refer to **SIP Hotspot** section.

# Line >> Dial Plan

| Basic Settings |                                 |                 |
|----------------|---------------------------------|-----------------|
| <b>V</b>       | Press # to invoke dialing       |                 |
|                | Dial Fixed Length 11            | to Send         |
| <b>✓</b>       | Send after 10                   | second(s)(3~30) |
|                | Press # to Do Blind Transfer    |                 |
|                | Blind Transfer on Onhook        |                 |
|                | Attended Transfer on Onhook     |                 |
|                | Attended Transfer on Conference | Onhook          |
|                | Enable E.164                    |                 |
|                |                                 | Apply           |

| Parameters                    | Description                                                         |
|-------------------------------|---------------------------------------------------------------------|
| Press # to invoke dialing     | The user dials the other party's number and then adds the # number  |
|                               | to dial out                                                         |
| Dial Fixed Length             | The number entered by the user is automatically dialed out when it  |
| Diai Fixed Length             | reaches a fixed length                                              |
| Timeout dial                  | The system dials automatically after timeout                        |
| Press # to Do Blind Transfer  | The user enters the number to be transferred and then presses the   |
| Press # to Do Billio Transler | "#" key to transfer the current call to a third party               |
| Blind Transfer on Onhook      | After the user enters the number, hang up the phone to transfer the |
| Billid Transfer on Officok    | current call to a third party.                                      |
| Attended Transfer on Onhook   | Hang up the phone when other end answers to transfer the current    |
| Attended Transfer of Officor  | call to a third party.                                              |
| Attended Transfer on          | During a three-way call, hang up the phone and the remaining two    |
| Conference Onhook             | parties remain on the call.                                         |
| Enable E.164                  | Refer to E.164 standard specification                               |

Page 87 of 107 0455-0317 Rev A

### Add dialing plan:

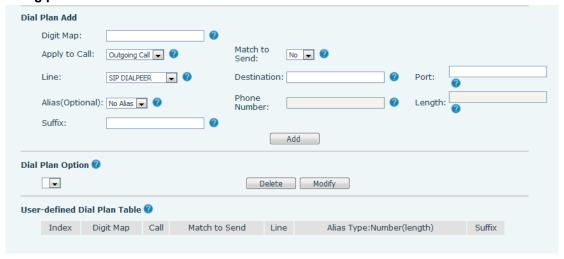

| Parameters                                                                                      | Description                                                                                                    |  |  |
|-------------------------------------------------------------------------------------------------|----------------------------------------------------------------------------------------------------|--|--|
| Dial rule                                                                                       | There are two types of matching: Full Matching or Prefix Matching. In Full matching, the entire phone number is entered and then mapped per the Dial Peer rules. In prefix matching, only part of the number is entered followed by T. The mapping with then take place whenever these digits are dialed. Prefix mode supports a maximum of 30 digits. |  |  |
| Note: Two different                                                                             | t special characters are used.                                                                                                    |  |  |
| x Matches any single digit that is dialed.                                                      |                                                                                                    |  |  |
| [] Specifies a range of numbers to be matched. It may be a range, a list of ranges separated by |                                                                                                    |  |  |
| commas, or a list o                                                                             | commas, or a list of digits.                                                                                                    |  |  |
| Destination                                                                                     | Set Destination address. This is for IP direct.                                                                                                    |  |  |
| Port                                                                                            | Set the Signal port. Default is 5060 for SIP.                                                                                                    |  |  |
| Alias                                                                                           | Set the Alias. This is the text to be added, replaced or deleted.                                                                                                    |  |  |
| Note: There are four types of aliases.                                                          |                                                                                                    |  |  |
| all: xxx – xxx will replace the phone number.                                                   |                                                                                                    |  |  |
| add: xxx – xxx will be dialed before any phone number.                                          |                                                                                                    |  |  |
| del –The characters will be deleted from the phone number.                                      |                                                                                                    |  |  |
| rep: xxx – xxx will be substituted for the specified characters.                                |                                                                                                    |  |  |
| Suffix                                                                                          | Characters to be added at the end of the phone number. It is an optional item.                                                                                                    |  |  |
| Longth                                                                                          | Set the number of characters to be deleted. For example, if this is set to 3, the                                                                                                    |  |  |
| Length                                                                                          | phone will delete the first 3 digits of the phone number. It is optional.                                                                                                    |  |  |

This feature allows the user to create rules to make dialing easier. There are several different options for dial rules. The examples below will show how this can be used.

Example 1: All Substitution -- Assume that it is desired to make a direct IP call to IP address 172.168.2.208. Using this feature, 123 can be substituted for 172.168.2.208.

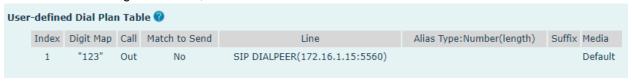

Page 88 of 107 0455-0317 Rev A

Example 2: Partial Substitution -- To dial a long distance call requires dialing area code 010 before the local phone number. Using this feature 1 can be substituted for 010. For example, to call 62213123 would only require dialing 162213123 instead of 01062213123.

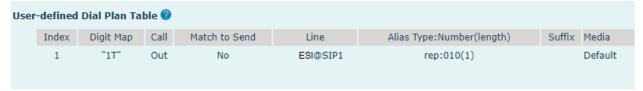

Example 3: Addition -- Two examples are shown. In the first case, it is assumed that 0 must be dialed before any 11 digit number beginning with 13. In the second case, it is assumed that 0 must be dialed before any 11 digit number beginning with 135, 136, 137, 138, or 139. Two different special characters are used.

- x -- Matches any single digit that is dialed.
- [] Brackets specify a range of numbers to be matched. It may be a range, a list of ranges separated by commas, or a list of digits.

### Line >> Action Plan

- 1. When an IP phone calls a phone, the bound IP camera synchronously transmits video to the other phone.
- 2. When SIP calls, multicast calls or intercom calls are made, the device converts calls that conform to the number rules into group calls.

| Parameter  | Description                                          |
|------------|------------------------------------------------------|
| Number     | Auxiliary phone number (support video)               |
| Туре       | Support video display on call.                       |
| Direction  | For call mode, incoming/outgoing call displays video |
| Line       | Set up outgoing lines.                               |
| Username   | Bind the user name of the IP camera.                 |
| Password   | Bind IP camera password.                             |
| URL        | Video streaming information; Mcast Address           |
|            | (mcast://IP:port)                                    |
| User Agent | Set user agent information                           |

Page 89 of 107 0455-0317 Rev A

# Line >> Basic Settings

Set up the register global configuration.

| Parameters            | Description                                                            |  |  |
|-----------------------|------------------------------------------------------------------------|--|--|
| STUN Settings         |                                                                        |  |  |
| Server Address        | Set the STUN server address                                            |  |  |
| Server Port           | Set the STUN server port, default is 3478                              |  |  |
| Binding Period        | Set the STUN binding period which can be used to keep the NAT pinhole  |  |  |
| billuling Fellou      | opened.                                                                |  |  |
| SIP Waiting Time      | Set the timeout of STUN binding before sending SIP messages            |  |  |
| SIP P2P Settings      | SIP P2P Settings                                                       |  |  |
| Enable Auto Answering | Set phone to auto answer an incoming call after auto answer delay time |  |  |
| Auto Answering Delay  | Set the delay time                                                     |  |  |
| DTMF Type             | Set DTMF type                                                          |  |  |
| DTMF SIP INFO Mode    | Set to send 10/11 or */#                                               |  |  |
| Enable Preview        | Enable preview                                                         |  |  |
| Preview Mode          | Set preview type                                                       |  |  |
| Use VPN               | Select to use VPN                                                      |  |  |

# Line >> RTCP-XR

RTCP-XR mode is based on RFC3611 (RTP Control Extended Report), which can measure and evaluate network packet loss, delay and voice quality by sending RTCP-XR packets.

| Parameters                             | Description                                                     |  |
|----------------------------------------|-----------------------------------------------------------------|--|
| VQ RTCP-XR Settings                    |                                                                 |  |
| VQ RTCP-XR Session Report              | VQ report on whether session mode is enabled or not.            |  |
| VQ RTCP-XR Interval Report             | Whether to turn on Interval mode for VQ report sending.         |  |
| Period for Interval Report(5~99)       | The time interval at which VQ reports are sent periodically.    |  |
| Warning threshold for Moslq(15~40)     | When the phone calculated the Moslq value x10 below the set     |  |
| Warning the short for Mosiq(13-40)     | threshold, a warning is issued.                                 |  |
| Critical threshold for Moslq(15~40)    | When the phone calculates the Moslq value x10 below the set     |  |
| Critical tilleshold for Wosiq(15, 40)  | threshold, the critical report is issued.                       |  |
| Warning Threshold for                  | When the one-way delay of the phone is greater than the set     |  |
| Delay(10~2000)                         | threshold, warning is issued.                                   |  |
| Critical Threshold for Delay(10~2000)  | When the phone computes that the one-way delay is greater       |  |
| Critical Trireshold for Delay(10 2000) | than the set threshold, the critical report is issued.          |  |
| Display Report options on phone        | Whether to display VQ report data for the last call through the |  |
| Display Report options on phone        | phone.                                                          |  |
| Display Report Options on web          | Whether to display the VQ report data for the last call through |  |
| Display Nepolt Options on Web          | the web page.                                                   |  |

Page 90 of 107 0455-0317 Rev A

# Phone settings >> Features

Configuring phone features.

| Parameters                    | Description                                                               |  |
|-------------------------------|---------------------------------------------------------------------------|--|
| Basic Settings                | 1                                                                         |  |
|                               | Enable this setting to allow user to take second incoming call during an  |  |
| Enable Call Waiting           | established call. Default enabled.                                        |  |
| Enable Call Transfer          | Enable Call Transfer.                                                     |  |
| Semi-Attended Transfer        | Enable Semi-Attended Transfer                                             |  |
| Enable 3-Way Conference       | Enable 3-way conference                                                   |  |
| Enable Auto On hook           | The phone will hang up and return to idle automatically after call        |  |
| Auto Housella Dolou           | Specify Auto Onhook time delay, the phone will hang up and return to      |  |
| Auto HangUp Delay             | idle automatically after call                                             |  |
| Die er frans I I anda at      | Enable Ring from Headset by selecting it, the phone plays ring tone       |  |
| Ring from Headset             | from headset.                                                             |  |
| Auto Headset                  | Enable this feature to enable headset auto answer.                        |  |
| Estable Oil and Marks         | When enabled, the ring volume is muted. User can use the volume           |  |
| Enable Silent Mode            | keys and mute key to unmute.                                              |  |
| Disable Mute for Ring         | When enabled, user cannot mute the phone                                  |  |
| -                             | If enabled, user can assign default SIP line for dialing out rather than  |  |
| Enable Default Line           | SIP1.                                                                     |  |
| Enable Auto Switch Line       | Enable phone to select an available SIP line as default automatically     |  |
| Default Ext Line              | Select the default line to use for outgoing calls                         |  |
| Ban Outgoing                  | When enabled, user cannot dial out to any number.                         |  |
| Hide DTMF                     | Configure the hide DTMF mode.                                             |  |
| Enable CallLog                | Select whether to save the call log.                                      |  |
| Enable Restricted Incoming    |                                                                           |  |
| List                          | Enable restricted call list.                                              |  |
| Enable Allowed Incoming List  | Enable the allowed call list.                                             |  |
| Enable Restricted Outgoing    |                                                                           |  |
| List                          | Enable the restricted allocation list.                                    |  |
| Enable Country Code           | When selected, the country code is enabled.                               |  |
| Country Code                  | Enter the country code.                                                   |  |
| Area Code                     | Enter the area code.                                                      |  |
| Enable Number Privacy         | Enable number privacy.                                                    |  |
| Match Direction               | Matching direction. There are two rules, from right to left and from left |  |
| iviaten direction             | to right.                                                                 |  |
| Start Position                | Enable number privacy after the start of the defined position.            |  |
| Hide Digits                   | Turn on number privacy to hide the number of digits.                      |  |
| Allow IP Call                 | If enabled, user can dial out with IP address                             |  |
| P2P IP Prefix                 | Prefix a point-to-point IP call.                                          |  |
| Caller Name Priority          | Change caller ID display priority.                                        |  |
| Emergency Call Number         | Set Emergency Call Number. This number can be dialed even when            |  |
|                               | the keyboard is locked. Dial the number and press the dial key.           |  |
| Search path                   | Select the search path for contacts.                                      |  |
| LDAP Search                   | Select an LDAP for searching contacts                                     |  |
| Doctrict Active UDL Course UD | Set the device to accept Active URI command from specific IP              |  |
| Restrict Active URI Source IP | address.                                                                  |  |
| Push XML Server               | Configure the Push XML Server, when phone receives request, it will       |  |

Page 91 of 107 0455-0317 Rev A

|                                                 | determine whether to display corresponding content on the phone                                |
|-------------------------------------------------|------------------------------------------------------------------------------------------------|
|                                                 | which is sent by the specified server.                                                         |
| Enable Pre-Dial                                 | Disabled. User enters number and audio channel will open                                       |
|                                                 | automatically.  Enabled. User enters number without opening audio channel                      |
|                                                 |                                                                                                |
|                                                 | automatically.  If enabled, up to 10 simultaneous calls can exist on the phone. If             |
| Enable Multi Line                               | disabled, up to 2 simultaneous calls can exist on the phone.                                   |
| Line Dienley Formet                             | Custom line format: Options are SIPn, SIPn: xxx, xxx@SIPn                                      |
| Line Display Format  Contact As White List Type | Options are NONE, BOTH, DND White List, FWD White List                                         |
| Block XML When Call                             | •                                                                                              |
| Block AME When Call                             | Disable XML push on call.                                                                      |
| SIP notify                                      | When enabled, the phone displays the information when it receives the relevant notify content. |
| Tone Settings                                   | •                                                                                              |
| Enable Holding Tone                             | When enabled, a tone plays when call is on hold                                                |
| Enable Call Waiting Tone                        | When enabled, a tone plays when a call is waiting to be answered                               |
| Play Dialing DTMF Tone                          | Play DTMF tones on the phone when dialing digits. Default enabled.                             |
| , ,                                             | Play DTMF tone on the phone when user presses digits during talking.                           |
| Play Talking DTMF Tone                          | Default enabled.                                                                               |
| DND Settings                                    |                                                                                                |
| DND Option                                      | Select an option to take effect on the line, on the phone, or off.                             |
| Frakla DND Times                                | Enable DND Timer, If enabled, DND is automatically turned on from                              |
| Enable DND Timer                                | the start time to the off time.                                                                |
| DND Start Time                                  | Set DND Start Time                                                                             |
| DND End Time                                    | Set DND End Time                                                                               |
| Intercom Settings                               |                                                                                                |
|                                                 | When intercom is enabled, the phone will accept the incoming call                              |
| Enable Intercom                                 | request with a SIP header of Alert-Info instruction to automatically                           |
|                                                 | answer the call after a delay.                                                                 |
| Enable Intercom Mute                            | Enable mute mode during the intercom call                                                      |
| Enable Intercom Tone                            | If the incoming call is an intercom call, the phone will play an intercom                      |
| Enable intercom Tone                            | tone                                                                                           |
| Enable Intersem Perse                           | The phone auto answers the intercom call during a call. If the current                         |
| Enable Intercom Barge                           | call is intercom call, the phone will reject the second intercom call.                         |
| Redial settings                                 |                                                                                                |
| Enable Call Completion                          | Enable call completion                                                                         |
| Enable Auto Redial                              | Redial the last number dialed automatically                                                    |
| Auto Redial Interval                            | Set a time interval to redial                                                                  |
| Auto Redial Times                               | Set a number of times to attempt redial                                                        |
| Redial enter CallLog                            | Enter redial attempts into the call log                                                        |
| Response Code Settings                          | -                                                                                              |
| DND Response Code                               | Set the SIP response code on call rejection while DND is enabled                               |
| Busy Response Code                              | Set the SIP response code on line busy                                                         |
| Reject Response Code                            | Set the SIP response code on call rejection                                                    |
| Password Dial Settings                          |                                                                                                |
|                                                 | Enable Password Dial by selecting it. When the number that is entered                          |
|                                                 | begins with the password prefix, the following N numbers after the                             |
| Enable Password Dial                            | password prefix will be hidden as *. N stand for the value which was                           |
| LHADIC FASSWOLU DIAL                            | enter in the Password Length field. Example: Set the password prefix                           |
|                                                 | to 3, enter the Password Length to 2, then enter the number 34567, it                          |
| 1                                               | will display 3**67 on the phone.                                                               |

Page 92 of 107 0455-0317 Rev A

| Encryption Number Length        | Configure the Encryption Number length                                                                                                    |
|---------------------------------|----------------------------------------------------------------------------------------------------|
| Password Dial Prefix            | Configure the prefix of the password call number                                                                                                    |
| Bluetooth Settings              |                                                                                                    |
| Enable Bluetooth                | Enable Bluetooth                                                                                                    |
| Power LED                       |                                                                                                    |
| Common                          | Standby power lamp state. Off when set to off. On is always bright red.  Off by default.                                                                               |
| SMS / Voice mail                | This sets the status of power lamp when there is unread short message/voice message. Options are off/on/slow blink/fast blink.  Default is slow blink.                 |
| Missed call                     | This sets the state of the power lamp when there is a missed call.  Options are off/on/slow blink/fast blink. Default is slow blink.                                   |
| Talk/Dial                       | The power lamp options are off and on. Off is off. On is always bright red. Default is off.                                                                            |
| Ringing                         | Power lamp status when there is an incoming call, including off/on/slow blink/fast blink. Default is fast blink.                                                       |
| Mute                            | Power lamp status in mute mode, including off/on/slow flash/quick flash, off by default.                                                                               |
| Hold/Held                       | The power lamp states are off/on/slow blink/fast blink. Default is off.                                                                                                |
| DssKey Settings                 | Set the BLF LED status and Line LED status. Options are on/off/slow blink/fast blink.                                                                                  |
| Notification Popups             |                                                                                                    |
| Display Missed Call Popup       | Display a popup when a call is missed. Popup shows the number of missed calls.                                                                                         |
| Display MWI Popup               | Display a popup when there is a message waiting. Popup shows the number of messages waiting.                                                                           |
| Display Device Connect<br>Popup | Display a popup when a Wi-Fi dongle is plugged into phone USB port.                                                                                                    |
| Display SMS Popup               | Display a popup when an SMS message is waiting to be read.                                                                                                    |
| Display Other Popup             | Display a popup when the handset is not fully set on cradle, when registration fails, when IP acquisition fails, when TR069 connection fails, and other abnormalities. |

Page 93 of 107 0455-0317 Rev A

# Phone settings >> Media Settings

Change voice Settings.

| Parameters                          | Description                                                                  |
|-------------------------------------|------------------------------------------------------------------------------|
|                                     | Select voice codec:                                                          |
| Codecs Settings                     | G.711A/U,G.722,G.729, G.726-16,G726-24,G726-32,G.726-40,                     |
|                                     | G.723,ILBC,Opus                                                              |
| Video Codecs                        | Select a video codec                                                         |
| Media Settings                      |                                                                              |
| Handset Volume                      | Set the Handset volume to 1~9                                                |
| Default Ring Type                   | Configure default ringtones. If no special ringtone is set for the phone     |
| Deladit King Type                   | number, the default ringtone will be used.                                   |
| Speakerphone Volume                 | Set the hands-free volume to 1-9.                                            |
| Headset Ring Volume                 | Set the volume of the headset ringtone to 1~9.                               |
| Headset Volume                      | Set the volume of the headset to 1~9.                                        |
| Speakerphone Ring Volume            | Set the volume of hands-free ringtone to 1~9.                                |
| G.723.1 Bit Rate                    | 5.3kb/s or 6.3kb/s is available.                                             |
| DTMF Payload Type                   | Enter the DTMF payload type, the value must be 96~127.                       |
| Headset Mic Gain                    | Set the MIC gain to fit different models of headsets.                        |
| Opus Payload Type                   | Set Opus load type, range 96~127.                                            |
| OPUS Sample Rate                    | Set Opus sampling rate, including opus-nb (8KHz) and opus-wb                 |
| OF 03 Sample Nate                   | (16KHz).                                                                     |
| ILBC Payload Type                   | Set the ILBC Payload Type, the value must be 96~127.                         |
| ILBC Payload Length                 | Set the ILBC Payload Length                                                  |
| Enable Voice Mail Tone              | When there is a new voice message, the phone will start a special dial tone. |
| Enable VAD                          | Enable or disable voice activity detection.                                  |
| Onhook Time                         | Configure a minimum response time                                            |
| EHS Type                            | EHS headset is available after enabling.                                     |
| Video Bit Rate                      | Set video bit rate                                                           |
| Video Frame Rate                    | Set video frame rate                                                         |
| Video Resolution                    | Set video resolution                                                         |
| H.264 Payload Type                  | Set payload. Values must be between 96~127                                   |
| RTP Control Protocol(RTCP) Settings |                                                                              |
| CNAME user                          | Set CNAME user                                                               |
| CNAME host                          | Set CNAME host. Local IP address is set as the default                       |
| RTP Settings                        |                                                                              |
| RTP keep alive                      | Hold the call and send the packet after 30s                                  |
| DTD Deley                           | Forward an RTP stream from a source to either a multicast or multiple        |
| RTP Relay                           | unicast destinations                                                         |
| Alert Info Ring Settings            |                                                                              |
| Value                               | Set the value to specify the ring type.                                      |
| Line                                | Set which line to assign the value                                           |
| Ring Type                           | Select a ring type value to None, Default, or 1 through 7                    |

Page 94 of 107 0455-0317 Rev A

# Phone settings >> MCAST

This feature allows user to a broadcast call to people who are in multicast group. User can configure a multicast DSS Key on the phone, which allows user to send a Real Time Transport Protocol (RTP) stream to the pre-configured multicast address without involving SIP signaling. User can also configure the phone to receive an RTP stream from pre-configured multicast listening address without involving SIP signaling. User can specify up to 10 multicast listening addresses.

| Parameters           | Description                                                                          |
|----------------------|--------------------------------------------------------------------------------------|
| Priority             | Define the priority of the active call, 1 is the highest priority, 10 is the lowest. |
| Enable Page Priority | The voice call in progress shall take precedence over all incoming paging calls.     |
| Name                 | Listened multicast server name                                                       |
| Host: port           | Listened multicast server's multicast IP address and port.                           |
| Channel              | Select a channel that m multicast group will join                                    |
| MCAST Dynamic        | Set an expire time                                                                   |

# Phone settings >> Action

### **Action URL Event Settings**

Action URL's are used for IPPBX systems to submit phone events.

Page 95 of 107 0455-0317 Rev A

# Phone settings >> Time/Date

The user can configure the time Settings of the phone on this page.

| Parameters                    | Description                                                          |
|-------------------------------|----------------------------------------------------------------------|
| Network Time Server Settings  |                                                                      |
| Time Synchronized via SNTP    | Enable time-sync through SNTP protocol                               |
| Time Synchronized via DHCP    | Enable time-sync through DHCP protocol                               |
| Primary Time Server           | Set primary time server address                                      |
|                               | Set secondary time server address, when primary server is not        |
| Secondary Time Server         | reachable. The phone will try to connect to secondary time server to |
|                               | get time synchronization.                                            |
| Time Zone                     | Select the time zone                                                 |
| Resync Period                 | Time of re-synchronization with time server                          |
| 12-Hour Clock                 | Set the time display in 12-hour mode                                 |
| Time/Date Format              | Select the time/date display format                                  |
| Daylight Saving Time Settings |                                                                      |
| Location                      | Choose your location. Phone will set daylight saving time            |
| Location                      | automatically based on the local                                     |
| DST Set Type                  | Choose DST Set Type. If Manual, user will need to set the daylight   |
| Вот бестуре                   | savings start time and end time.                                     |
|                               | Daylight saving time rules are based on specific dates or relative   |
| Fixed Type                    | rule dates for conversion. Display in read-only mode in automatic    |
|                               | mode.                                                                |
| Offset                        | Set the offset minutes when DST starts                               |
| Month start                   | The DST start month                                                  |
| Week start                    | The DST start week                                                   |
| Weekday start                 | The DST start weekday                                                |
| Hour(s) start                 | The DST start hour                                                   |
| Month end                     | The DST end month                                                    |
| Week end                      | The DST end week                                                     |
| Weekday end                   | The DST end weekday                                                  |
| Hour(s) end                   | The DST end hour                                                     |
| Manual Time Settings          | Set time manually                                                    |

Phone settings >> Time plan
This page allows user to set a time reboot, upgrade or forward the phone.

Page 96 of 107 0455-0317 Rev A

### Phone settings >> Tone

This page allows users to configure a phone prompt.

User can either select the country area or customize the area. If the area is selected, it will display the following information directly. If Custom is selected, user can modify the button tone, call back tone and other information.

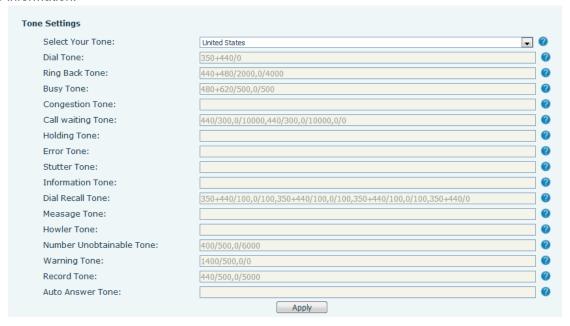

### Phone settings >> Advanced

User can configure the advanced configuration settings on this page.

- Screen Configuration.
  - o Enable screensaver
  - Backlight level
  - Backlight Time
- Power Saving

Enable or disable power saving mode. Disabled by default.

- LCD Menu Password Settings.
  - Set a Menu password. The password is 123 by default.
- UI Preference
  - Customize the colors of the user interface.
- Keyboard Lock Settings.
- Greeting Words

The greeting message will display on the top left corner of the LCD screen when the phone is idle, which is limited to 16 characters.

### Phonebook >> Contact

User can add, delete, or edit contacts in the phonebook in this page. User can browse the phonebook and sort it by name, phone, or filter contacts by group.

To add a new contact, enter contact information and click "Add".

To edit a contact, click on the checkbox in front of the contact, the contact information will be copied to the contact edit boxes. Click "Modify" after editing the information.

To delete one or multiple contacts, check the checkbox in front of the contacts to be deleted and click "Delete", or click "Clear" to clear the contacts from the phonebook.

Add multiple contacts into a group by selecting the group in the dropdown options in front of "Add to

Page 97 of 107 0455-0317 Rev A

Group" at the bottom of the contact list. Select contacts with checkbox and click "Add to Group" to add selected contacts into the group.

Similarly, user can select multiple users and add them into blacklist by clicking "Add to Blacklist".

### Phonebook >> Cloud phonebook

#### Cloud Phonebook

User can configure up to 8 cloud phonebooks. Each cloud phonebook must be configured with an URL where an XML phonebook is stored. The URL may be based on HTTP/HTTPs or FTP protocol with or without authentication. If authentication is required, user must configure the username and password. To configure a cloud phonebook, enter the following information,

- Phonebook name (required)
- Phonebook URL (required)
- Authentication name (optional)
- Authentication password (optional)

#### LDAP Settings

The cloud phonebook allows user to retrieve contact list from a LDAP Server through LDAP protocols. User must configure the LDAP Server information and Search Base to be able to use it on the phone. If the LDAP server requests an authentication, user should also provide username and password.

To configure a LDAP phonebook, the following information should be entered,

- Display Title (required)
- Server Address (required)
- Server Port (required)
- Search Base (required)
- Username (optional)
- Password (optional)

**Note!** Refer to the LDAP technical documentation before creating the LDAP phonebook and phonebook server.

#### Web page preview

After setting up the XML VoIP directory or LDAP,

- Select [Phone book] >> [Cloud phone book] >> [Cloud phone book] to select the type.
- Click the drop down list to select XML/LDAP and download the contact for browsing.

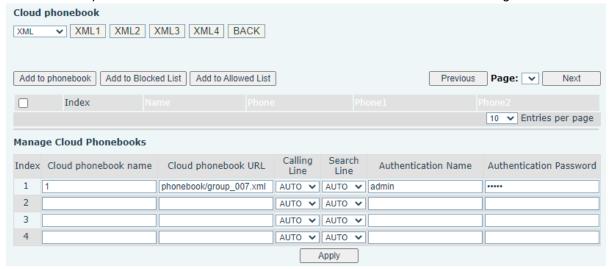

Page 98 of 107 0455-0317 Rev A

### Phonebook >> Call List

Restricted Incoming Calls:

This is similar to a blacklist. Add the number to the blacklist, and the user will no longer receive calls from the stored number until the user removes it from the list.

Users can add specific Numbers to the blacklist or add specific prefixes to the blacklist to block calls with all Numbers with this prefix.

Allowed Incoming Calls:

When DND is enabled, the incoming call number can still be called.

Restricted Outgoing Calls:

Adds a number that restricts outgoing calls and cannot be called until the number is removed from the table.

### Phonebook >> Web Dial

Use web pages for dial, answer, and hang up operations.

### Phonebook >> Advanced

Users can export the local phone book in XML, CSV, and VCF format and save it on the local computer. Users can also import contacts into the phone book in XML, CSV, and VCF formats.

**Attention!** If the user imports the same phone book repeatedly, the same contact will be ignored. If the name is the same but the number is different, the contact is created again.

Users can delete groups or add new groups on this page. Deleting a contact group does not delete contacts in that group.

### Call Logs

The user can browse the complete call record in this page. The call record can be sorted by time, call number, contact name or line, and the call record can be screened by call record type (incoming call, outgoing call, missed call, forward call).

The user can also save the number in the call record to his/her phone book or add it to the blacklist/whitelist.

Users can also dial the web page by clicking on the number in the call log.

Users can also download call records conditionally and save them locally.

Page 99 of 107 0455-0317 Rev A

# Function Key >> Function Key

One-key transfer Settings: establish new call, blind transfer, attention-transfer, one-key three-party, Play DTMF.

| Parameters  | Description                                                                                       |
|-------------|---------------------------------------------------------------------------------------------------|
|             | BLF (New Call/BXFE /AXFER): It is used to prompt user the state of the subscribe                  |
|             | extension, and it can also pick up the subscribed number, which help user monitor the             |
|             | state of subscribe extension (idle, ringing, a call). There are 3 types for one-touch BLF         |
|             | transfer method.                                                                                  |
|             | p.s. User should enter the pick-up number for specific BLF key to fulfill the pick-up             |
|             | operation.                                                                                        |
| Memory Key  | <b>Presence</b> : Compared to BLF, the Presence is also able to view whether the user is          |
|             | online.                                                                                           |
|             | Note: You cannot subscribe the same number for BLF and Presence at the same time                  |
|             | <b>Speed Dial</b> : You can call the number directly which you set. This feature is convenient    |
|             | for you to dial the number which you frequently dialed.                                           |
|             | <b>Intercom</b> : This feature allows the operator or the secretary to connect the phone quickly; |
|             | it is widely used in office environments.                                                         |
| Line        | It can be configured as a Line Key. User is able to make a call by pressing Line Key.             |
| Koy Event   | User can select a key event as a shortcut to trigger.                                             |
| Key Event   | For example: MWI / DND / Release / Headset / Hold / etc.                                          |
| DTMF        | It allows user to dial or edit dial number easily.                                                |
| URL         | Open the specific URL directly.                                                                   |
| Multicast   | Configure the multicast address and audio codec. User presses the key to initiate the             |
| Mullicast   | multicast.                                                                                        |
| Action URL  | The user can use a specific URL to make basic calls to the phone.                                 |
| XML browser | Users can set the DSS Key for specific URL download and other operations.                         |

# Function Key >> Side Key

For Side Key function and settings, please refer to Function Key.

Page 100 of 107 0455-0317 Rev A

# Function Key >> Softkey

The User Settings mode and display style, display page.

| Parameter          | Description                                                               |  |  |  |  |  |
|--------------------|---------------------------------------------------------------------------|--|--|--|--|--|
| Softkey Mode       | Disabled and More. Default is Disabled                                    |  |  |  |  |  |
| Softkey Exit Style | Softkey Exit on Left or Right                                             |  |  |  |  |  |
| Screen             |                                                                           |  |  |  |  |  |
| Call Dialer        | Redial/2aB/Delete/Exit/Call Back/Dial/Join/MWI/Local Contacts/Pickup/Call |  |  |  |  |  |
|                    | Log/Missed/Clear/In/Dialed/Pause/ Next line/Prev                          |  |  |  |  |  |
|                    | line/Headset/Audio/Video/Remote XML/DSS Key                               |  |  |  |  |  |
| Conference         | Hold/Split/End/Release/Mute/DSS Key/Headset                               |  |  |  |  |  |
|                    | Call Log/Menu/Local Contacts/DND/Prev Account/Next                        |  |  |  |  |  |
| Desktop            | Account/Blacklist/Call Back/Call Forward/Locked/Memo/                     |  |  |  |  |  |
|                    | Missed/MWI/Dialed/Reboot/Redial/Remote XML/SMS/                           |  |  |  |  |  |
|                    | Headset/Status/DSS Key/In                                                 |  |  |  |  |  |
|                    | Redial/2aB/Delete/Exit/Forward/Local Contacts/Call Log                    |  |  |  |  |  |
| Divert Dialed      | /Clear/Missed/Dialed/Headset/Video/Audio/Remote XML                       |  |  |  |  |  |
|                    | /DSS Key                                                                  |  |  |  |  |  |
| Ending             | Redial/End/Headset/Release/DSS Key                                        |  |  |  |  |  |
|                    | Dial/2aB/Delete/Exit/Call Back/Local Contacts/Redial                      |  |  |  |  |  |
| Predictive Dialer  | /Pickup/MWI/Join/Call Log/Release/Missed/Pause/Dialed/                    |  |  |  |  |  |
| Fredictive Dialei  | Headset/Video/Audio/Remote XML/DSS Key/In/Next line                       |  |  |  |  |  |
|                    | /Prev line                                                                |  |  |  |  |  |
| Ringing            | Answer/Forward/Reject/Mute/Release/Headset/Video/Audio/DSS key            |  |  |  |  |  |
| Talking            | Hold/Transfer/Conference/End/Mute/Release/New Call/                       |  |  |  |  |  |
|                    | Local Contacts/Listen/Call Log/Next call/Prev call/                       |  |  |  |  |  |
|                    | Private/Headset/Video/Audio/DSS Key                                       |  |  |  |  |  |
| Transfer Alerting  | End/Transfer/Headset/Release/DSS Key                                      |  |  |  |  |  |
| Transfer Dialer    | Redial/Delete/Exit/2aB/Dial/Local Contacts/Transfer/                      |  |  |  |  |  |
|                    | Call Log/Clear/Missed/Dialed/Pause/Headset/Video/Audio/Remote             |  |  |  |  |  |
|                    | XML/DSS Key                                                               |  |  |  |  |  |
| Trying             | End/Release/Headset/DSS Key                                               |  |  |  |  |  |
| Waiting            | Hold/Transfer/Conference/End/Answer/Forward/Mute/Next call/New            |  |  |  |  |  |
|                    | call/Prev call/Reject/Release/Headset/Listen/                             |  |  |  |  |  |
|                    | Video/Audio/DSS Key                                                       |  |  |  |  |  |

# Function Key >> Advanced

Global Key Settings

Select the function of the memory key while on a call. Selections are None, Call Hold, and Hangup. The configured memory key has a call path. If the global configuration is maintained, pressing the memory key again will maintain the call path. If configured to hang up, pressing the memory key again will hang up the call.

| Global Key Settings      |          |
|--------------------------|----------|
| Select MemoryKey Action: | None 🕡 🕜 |
|                          | Apply    |

Page 101 of 107 0455-0317 Rev A

- Programmable key Settings
   The navigation keys can be programmed to perform other functions. The keys can be set to perform a different function from the Desktop, Dialer, while in call, or with a long press. Select a function from the drop down list and click Apply.
- IP Camera List

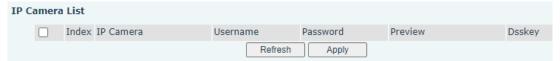

# Application >> Manage Recording

Manage audio recordings. Refer to Record for details of recording.

### Security >> Web Filter

The user can set up a configuration management phone that allows only devices with a certain network segment IP access.

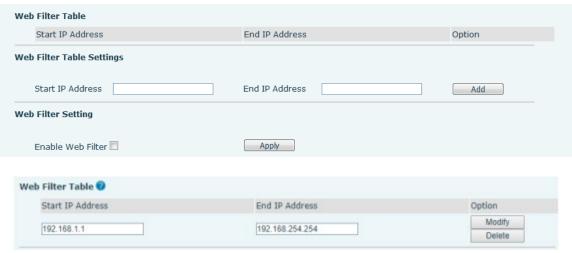

Add and remove IP segments are accessible. Configure the starting IP address within the start IP, end the IP address within the end IP, and click [Add] to submit and to take effect. A large network segment can be set, or it can be divided into several network segments to add. If the user wants to delete, select the initial IP of the network segment to be deleted from the drop-down menu, and then click [Delete] to take effect.

Enable web page filtering: configure enable/disable web page access filtering; Click the Apply button to take effect.

Note: If the device you are accessing is in the same network segment as the phone, do not configure the filter segment of the web page to be outside your own network segment. Otherwise you will not be able to log in the web page.

Page 102 of 107 0455-0317 Rev A

# Security >> Trust Certificates

Set whether to open license certificate and general name validation, select certificate module. Upload and delete uploaded certificates.

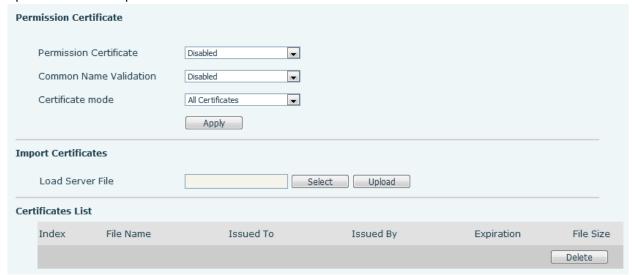

# Security >> Device Certificates

Select the device certificate as the default and custom certificate. Upload and delete uploaded certificates.

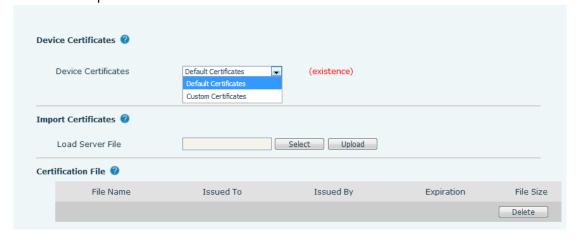

Page 103 of 107 0455-0317 Rev A

# Security >> Firewall

| Firewall Type              |                    |          |                      |             |          |                |
|----------------------------|--------------------|----------|----------------------|-------------|----------|----------------|
| Enable Input Rules:        |                    |          | Enable Output Rules: |             |          |                |
|                            |                    |          | Apply                |             |          |                |
| Firewall Input Rule Table  |                    |          |                      |             |          |                |
| Index Deny/Permit Pr       | otocol Src Address | Src Mask | Src Port Range       | Dst Address | Dst Mask | Dst Port Range |
| Firewall Output Rule Table | e                  |          |                      |             |          |                |
| Index Deny/Permit Pr       | otocol Src Address | Src Mask | Src Port Range       | Dst Address | Dst Mask | Dst Port Range |
| Firewall Settings          |                    |          |                      |             |          |                |
| Input/Output Input         | ▼ Src Address      |          | Dst Add              | dress       |          |                |
| Deny/Permit Deny           | Src Mask           |          | Dst M                | ask         |          | Add            |
| Protocol UDP 🔻             | Src Port Range     |          | - Dst Port           | Range       | ]-       |                |
| Rule Delete Option         |                    |          |                      |             |          |                |
| Input/Output               | Input 🔻            | Ir       | ndex To Be Delete    | d           |          | Delete         |

The user can set whether to enable the input through this page, output firewall and set the firewall input and output rules. Using these Settings can prevent some malicious network access, or restrict internal user's access to some resources of the external network, which can improve security. Firewall rule set is a simple firewall module. This feature supports two types of rules, input rules and output rules. Each rule is assigned an ordinal number, allowing up to 10 for each rule. Considering the complexity of firewall Settings, the following is an example to illustrate:

| Parameter           | Description                                                                    |  |  |  |
|---------------------|--------------------------------------------------------------------------------|--|--|--|
| Enable Input Rules  | Indicates that the input rule application is enabled.                          |  |  |  |
| Enable Output Rules | Indicates that the output rule application is enabled.                         |  |  |  |
| Input/Output        | To select whether the currently added rule is an input or output rule.         |  |  |  |
| Deny/Permit         | To select whether the current rule configuration is disabled or allowed;       |  |  |  |
| Protocol            | There are three types of filtering protocols: TCP   UDP   ICMP.                |  |  |  |
| Src Port Range      | Filter port range                                                              |  |  |  |
| Src Address         | Source address can be host address, network address, or all addresses          |  |  |  |
|                     | 0.0.0.0; It can also be a network address similar to *.*.*.0, such as:         |  |  |  |
|                     | 192.168.1.0.                                                                   |  |  |  |
| Dst Address         | The destination address can be either the specific IP address or the full      |  |  |  |
|                     | address 0.0.0.0; It can also be a network address similar to *.*.*.0, such as: |  |  |  |
|                     | 192.168.1.0.                                                                   |  |  |  |
| Src Mask            | This is the source address mask. When configured as 255.255.255.255, it        |  |  |  |
|                     | means that the host is specific. When set as 255.255.25.0, it means that a     |  |  |  |
|                     | network segment is filtered.                                                   |  |  |  |
| Dst Mask            | This is the destination address mask. When configured as 255.255.255.255, it   |  |  |  |
|                     | means that the host is specific. When set as 255.255.25.0, it means that a     |  |  |  |
|                     | network segment is filtered.                                                   |  |  |  |

Page 104 of 107 0455-0317 Rev A

After setting, click [Add] and a new item will be added in the firewall input rule, as shown in the figure below:

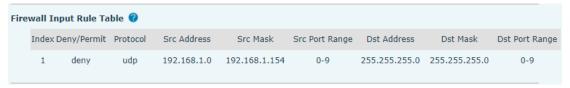

#### Then click [Apply].

In this way, when the device is running: ping 192.168.1.118, the packet cannot be sent to 192.168.1.118 because the output rule is forbidden. However, the other IP of the ping 192.168.1.0 network segment can still receive the response packet from the destination host normally.

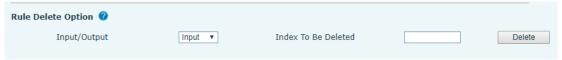

Select the list you want to delete and click [Delete] to delete the selected list.

# Device Log >> Device Log

When an abnormal problem is encountered, user can collect the device log and use the log to diagnose a problem. Refer to **Get Log Information** section.

Page 105 of 107 0455-0317 Rev A

# **Trouble Shooting**

The user can try the following methods to restore normal operation to the phone or collect relevant information.

# Get Phone System Information

Users can view phone information from the phone by pressing the [Menu] >> [Status]. The following information will be provided:

Network information.

Phone information: Model, software and hardware version, etc.

Account: Is the line registered, attempting to register, etc.

### Reboot Phone

Reboot the phone from the phone by going to [Menu] >> [Basic] >> [Reboot System]. Confirm the action by pressing [OK]. An alternative method is to unplug phone power, wait 30 seconds then plug it back in.

# Reset Phone to Factory Default

Resetting phone to Factory Default will erase all of the user's configuration, preference, database and profiles and restore the phone back to factory default.

To perform a factory reset, press [Menu] >> [Advanced]. Input the password to enter the interface, then choose [Factory Reset] and press [OK]. The phone will reboot to a clean factory default state.

### Screenshot

If there is a problem with the phone, a screenshot may help identify the problem. To obtain screen shots, log into the phone webpage and go to [System] >> [Tools], and click Save BMP to capture an image of the main screen.

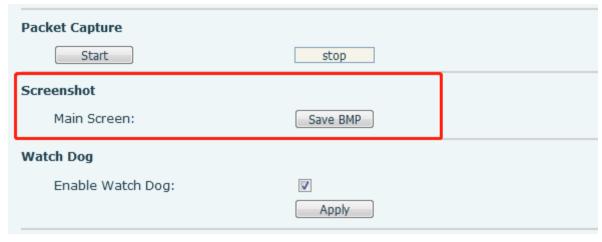

Page 106 of 107 0455-0317 Rev A

# Network Packets Capture

Sometimes it is helpful to capture the network packets of the phone for issue identification. To capture network packets of the phone, log in the phone web portal, go to [System] >> [Tools] >> [Packet Capture] and click [Start]. A pop-up message will ask user to save the capture file. User will then duplicate the issue then click [Stop] when done. The network packets will be saved to a file for analysis.

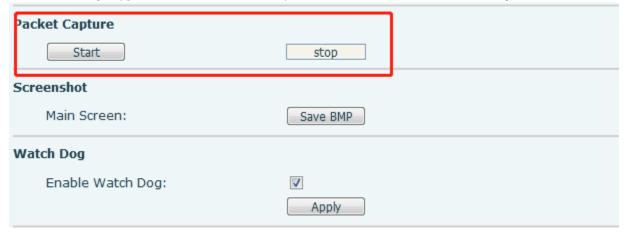

### Get Log Information

Log information is helpful when encountering an exception problem. In order to get the log information of the phone, log in the phone web page and go to [Device Log]. Click the [Start], duplicate the issue, click [End], and [Save] the file for analysis of the problem.

### Common Trouble Cases

| Trouble Case                                  | Solution                                                                              |  |  |  |  |
|-----------------------------------------------|---------------------------------------------------------------------------------------|--|--|--|--|
|                                               | The phone is powered by an external power supply via power adapter or by a PoE        |  |  |  |  |
| Phone will not boot                           | switch. Use the power adapter provided by ESI or a PoE switch that meets power        |  |  |  |  |
| up                                            | requirements and check if device is well connected to power source.                   |  |  |  |  |
|                                               | If "POST MODE" appears on phone screen, the phone system image is damaged.            |  |  |  |  |
| Phone will not register to a service provider | Check if phone is well connected to the network. The network Ethernet cable should    |  |  |  |  |
|                                               | be connected to the [Network] port, NOT the [PC] port. If the cable is not            |  |  |  |  |
|                                               | well connected to the network, the icon , [WAN disconnected] will be flashing         |  |  |  |  |
|                                               | in the middle of the screen.                                                          |  |  |  |  |
|                                               | Check if the device has an IP address. Check system information, if the phone         |  |  |  |  |
|                                               | displays "Negotiating", the phone does not have an IP address. Check if the           |  |  |  |  |
|                                               | network configurations are correct.                                                   |  |  |  |  |
|                                               | If network connection is good, check line configurations again. If all configurations |  |  |  |  |
|                                               | are correct, contact support for assistance.                                          |  |  |  |  |
| No Audio or Poor                              | Check that handset is connected to handset ( ) port and NOT headset ( ) port.         |  |  |  |  |
| Audio in Handset                              | Network bandwidth and delay may not be suitable for audio call at the moment.         |  |  |  |  |
| Poor Audio or Low                             | There are two Headset wiring types on the market. Verify that the headset you are     |  |  |  |  |
| Volume in                                     | using is compatible.                                                                  |  |  |  |  |
| Headphone                                     | Network bandwidth and delay may be not suitable for audio call at the moment.         |  |  |  |  |
| Audio is chopping at                          | This is usually due to loud volume feedback from speaker to microphone. Lower the     |  |  |  |  |
| far-end in Hands-                             | speaker volume until the chopping goes away.                                          |  |  |  |  |
| free speaker mode                             | Speaker volume until the chopping goes away.                                          |  |  |  |  |

Page 107 of 107 0455-0317 Rev A